January 2024

# Your DEQ Online User Guide for Third Party Verification Bodies

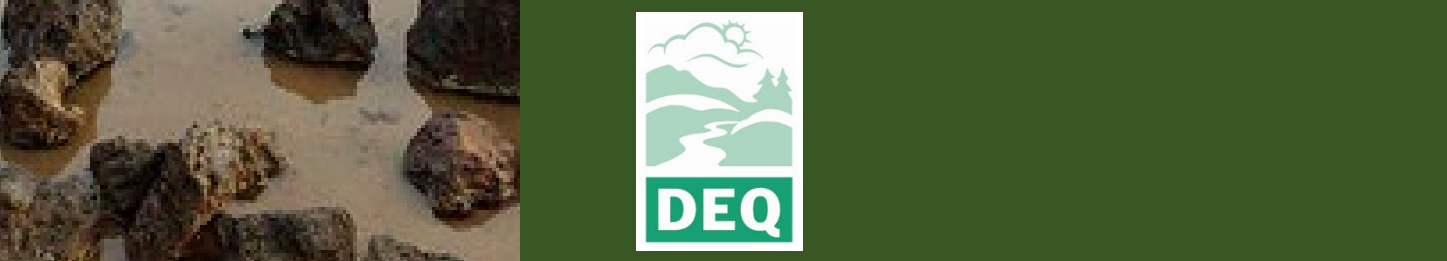

This document was prepared by The Oregon Department of Environmental Quality Third Party Verification Program 700 NE Multnomah Street, Portland Oregon, 97232

Contact: Liz Hardee, Third Party Verification Program Administrator Phone: 503-238-1726 [www.oregon.gov/deq](http://www.oregon.gov/deq) 

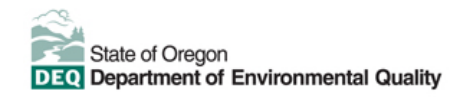

[Español](https://www.oregon.gov/deq/about-us/Pages/titleVIaccess.aspx) | [한국](https://www.oregon.gov/deq/about-us/Pages/titleVIaccess.aspx)어 | [繁體中文](https://www.oregon.gov/deq/about-us/Pages/titleVIaccess.aspx) | P[усский](https://www.oregon.gov/deq/about-us/Pages/titleVIaccess.aspx) | Tiế[ng Vi](https://www.oregon.gov/deq/about-us/Pages/titleVIaccess.aspx)ệt | [العربية](https://www.oregon.gov/deq/about-us/Pages/titleVIaccess.aspx)

Contact: 800-452-4011 | TTY: 711 | [deqinfo@deq.state.or.us](mailto:deqinfo@deq.state.or.us) 

DEQ does not discriminate on the basis of race, color, national origin, disability, age or sex in administration of its programs or activities.

Visit DEQ's [Civil Rights and Environmental Justice page.](https://www.oregon.gov/deq/about-us/Pages/titleVIaccess.aspx)

## <span id="page-3-0"></span>**Purpose and Audience**

This user guide documents Your DEQ Online (YDO) procedures for verification bodies that have been contracted for third party verification (3PV) of reporting submitted to the Greenhouse Gas Reporting Program (GHG). These procedures apply to the following reporting types:

- Permitted source annual emissions data reports
- Electricity supplier annual emissions data reports
- Natural gas supplier annual emissions data reports
- Natural gas system annual emissions data reports

Verification bodies hold accounts in YDO as public users, where they are able to submit forms to fulfill third party verification requirements for submitted emissions data reports. The account type held by verification bodies is Responsible Official, which grants them permission to access and submit 3PV forms and to download the responsible entity's reporting once granted permission to do so by DEQ.

This user guide contains information about how to use YDO including account types in the EDMS, system navigation, common icons and more. It also contains detailed instructions for how to submit third party verification forms to DEQ, as well as how to amend forms if an amendment is necessary.

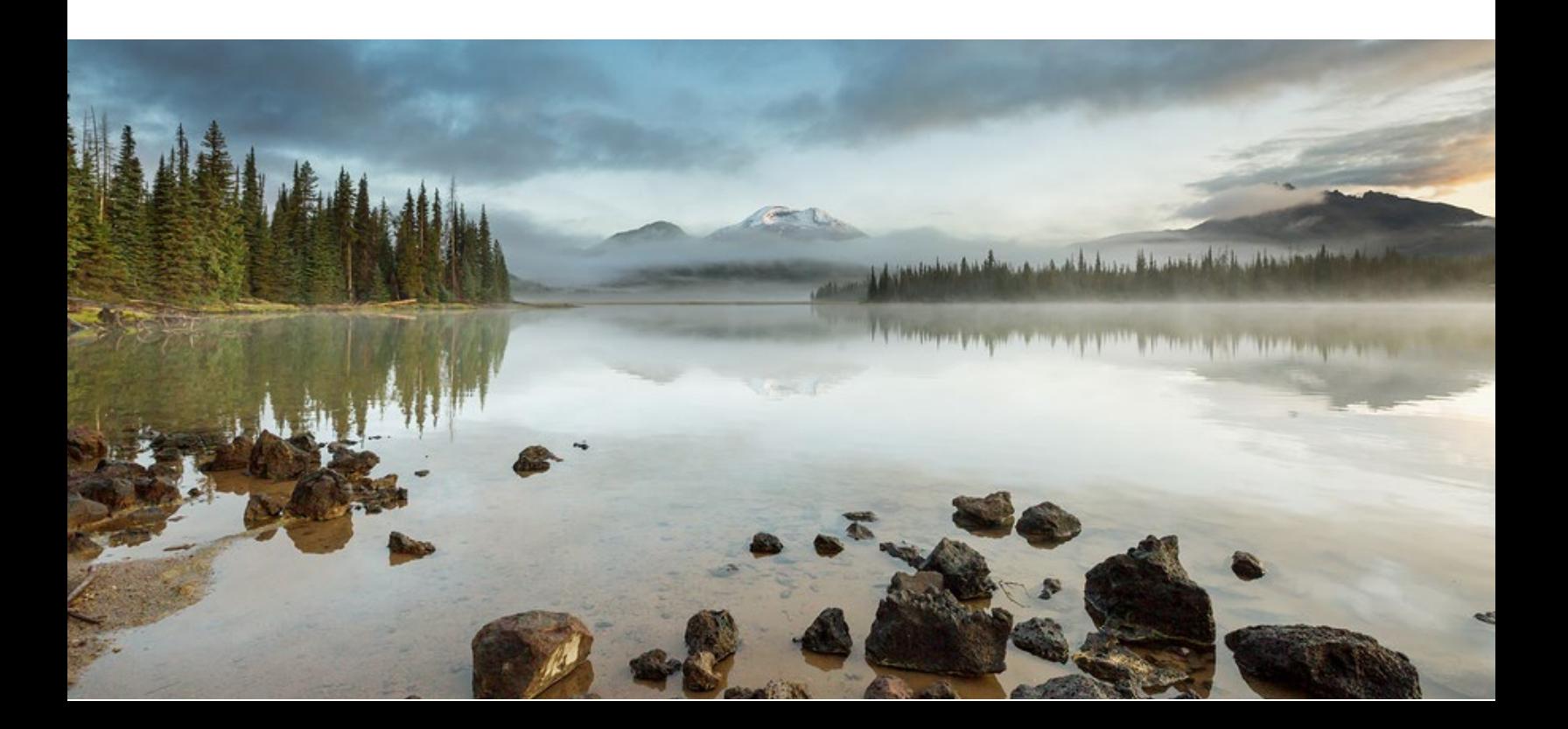

## **Table of contents**

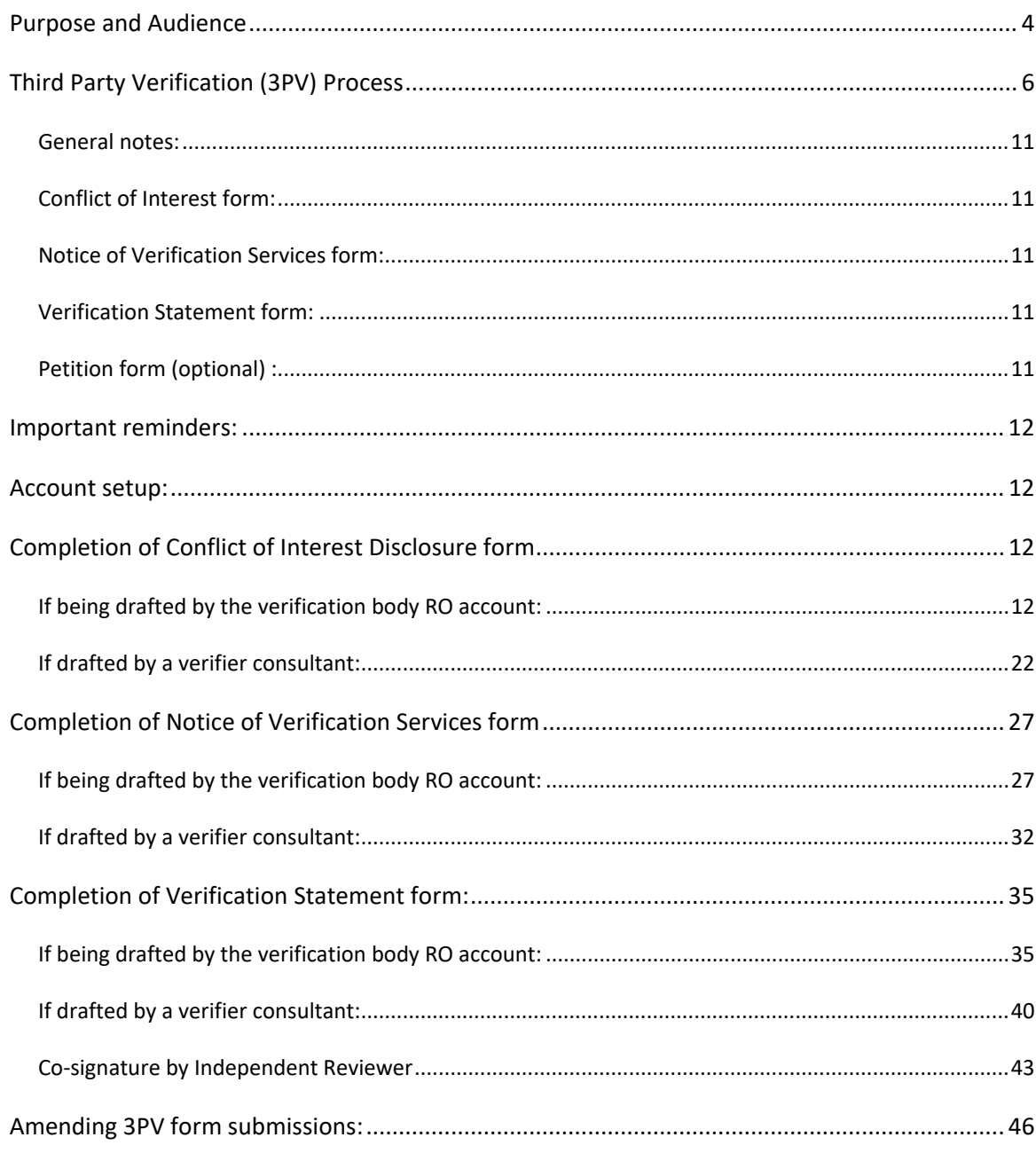

### <span id="page-5-0"></span>**YDO System Overview**

The Your DEQ Online system (YDO) is an Environmental Data Management System designed to combine current DEQ processes across our air, land, and water divisions in one convenient and easily accessible portal. The system enables users to submit applications, upload reports, enter data, check the status of applications, pay fees or fines, and manage account activity. In addition, the system will allow for greater public access to environmental data without the need to request this information from DEQ staff. The Greenhouse Gas Reporting Program has moved most of its required reporting to the Your DEQ Online system. This move began with reporting for the natural gas and electricity supplier sectors in 2021. Reporting from permitted sources and natural gas systems reporting will be implemented with the reporting of 2023 data to be submitted in 2024. Third-party verification of greenhouse gas emissions data reports submitted by permitted sources, electricity suppliers, natural gas suppliers, and natural gas system operators is now completed in YDO as well. Visit the DEQ website to find [additional information](https://www.oregon.gov/deq/permits/Pages/About-Your-DEQ-Online.aspx)  [about Your DEQ Online](https://www.oregon.gov/deq/permits/Pages/About-Your-DEQ-Online.aspx) or view the [Your DEQ Online help page.](https://www.oregon.gov/deq/Permits/Pages/Your-DEQ-Online-Help.aspx) 

### **I. Navigating the System**

The system is designed to work with Safari or Google Chrome browsers, and we recommended using one of these when navigating the system to avoid unexpected errors.

#### **Icons**

You will see the following common icons as you navigate the system.

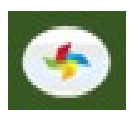

 **Loading:** This icon will appear while the system processes an action.

固

**Save:** This icon allows you to save changes made on a page. You can return to your work if it is saved.

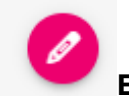

**Edit:** Clicking this icon will allow you to edit the selected submission.

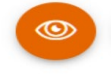

**View:** Clicking this icon allows you to view a selected submission.

**1** Required.

**Requirement:** This icon will appear when a particular field in a submittal is required.

### **Dashboard**

The dashboard is your initial landing pad when logging into Your DEQ Online

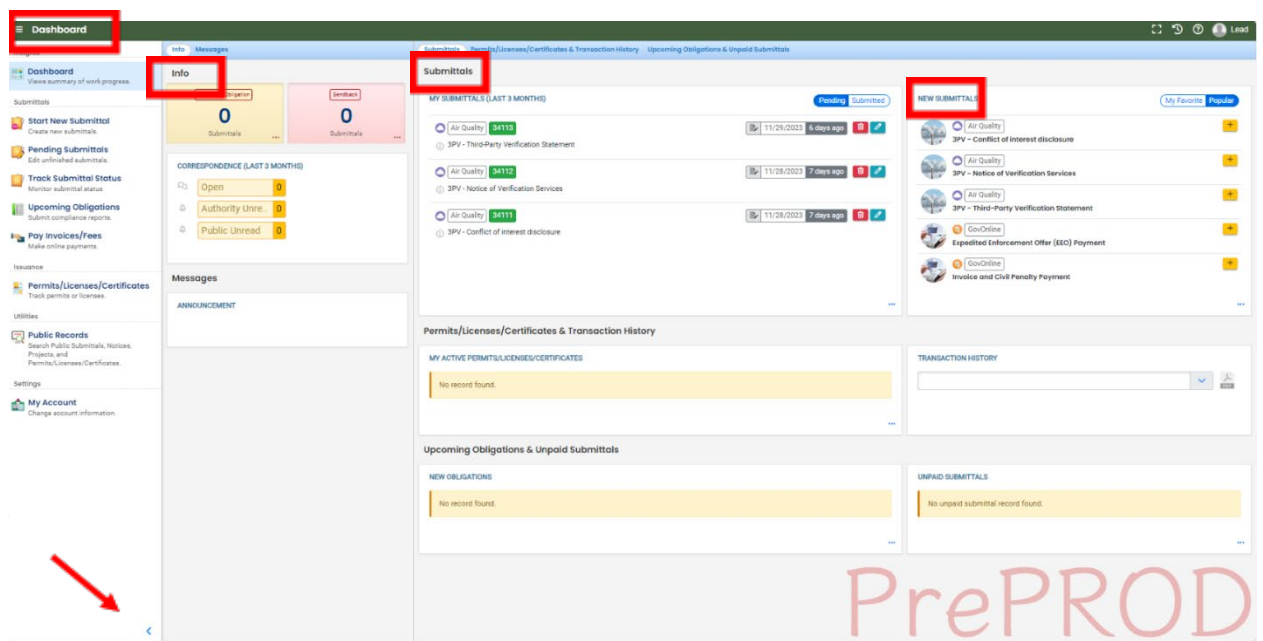

**Dashboard Insights Panel** 

## **Dashboard**

Insights **Dashboard** Views summary of work progress. Submittals **Start New Submittal** Create new submittals. **Pending Submittals** Edit unfinished submittals. **Track Submittal Status** Monitor submittal status **Upcoming Obligations** Submit compliance reports. **Pay Invoices/Fees** Make online payments. Issuance **R** Permits/Licenses/Certificates Track permits or licenses. Utilities  $\Box$  Public Records

Search Public Submittals, Notices. Projects, and Permits/Licenses/Certificates.

#### Settings

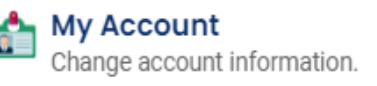

Dashboard: This is your landing pad when you enter the system. It shows a summary of all current and pending activity for your account

Start New Submittal: Your DEQ Online is used by a variety of programs at DEQ. This feature is an alternate way to access blank copies of submittal forms (these may also be accessed by using the New Submittals panel on the main Dashboard.

Pending Submittals: Allows you to resume any submittals that have been started, but not yet submitted to DEQ.

Track Submittal Status: Shows the status of all complete submittals and allows you to review the submitted report, view the submittal receipt, and track your submittal status.

Upcoming Obligations: Displays any upcoming obligations for which a submittal can be started.

Pay Invoices/Fees: Allows for online payment of invoices or fees to DEQ. No third party verification submittal types require a fee.

Permits/Licenses/Certificates: Allows you to search for and view all DEQ issued permits.

Public Records: Allows you to search for and view all published submittal records.

My Account: Allows you to change your contact information, account type, facility linkage, and other account options.

#### **Dashboard Info Panel**

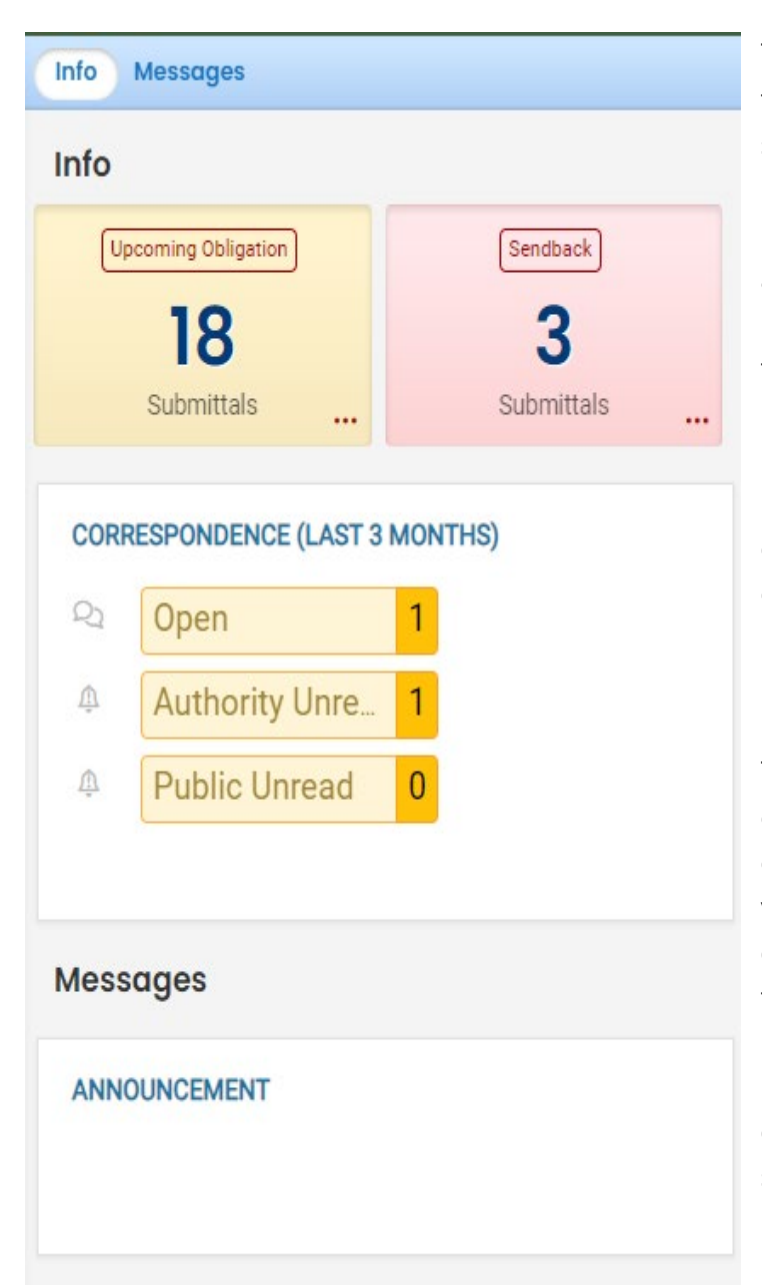

The information "Info" panel seen to the left provides you access to two submittal types, recent correspondence between the agency and some reporters, and Messages from the agency. The "Upcoming obligations" button allows user access to reports that have upcoming due dates and any reports that are past due. It is important for reporting entities to monitor the contents of this tab to ensure all reporting obligations are completed on a timely basis. The "Send back" button allows user access to reports that have been sent back to the reporter for revisions or amendments. The "Correspondence" button is not often used. DEQ staff will usually communicate with entities and verification bodies via email. System generated emails will be sent to you throughout the reporting/verification process. The "Messages" section seen below the correspondence pane will display system or agency messages to system users.

#### **Dashboard Submittals Panel**

The submittals panel provides you information on pending and submitted submittals. Use the

Pending Submitted

button to toggle your view between submittals in progress and submittals

that have been completed.

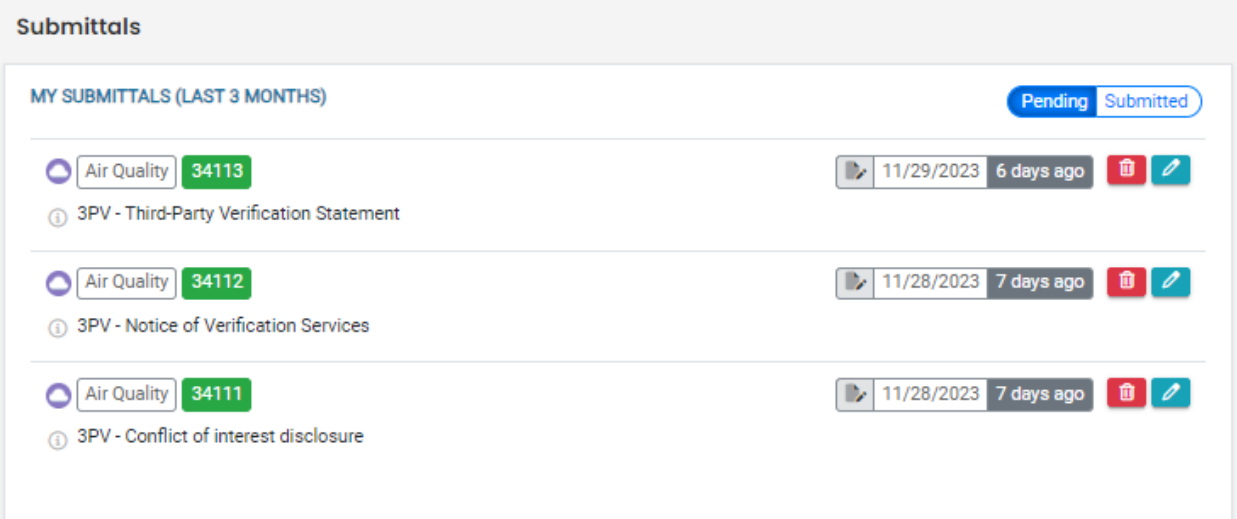

### **Tracking Submittal Status**

Details on form submittals you have submitted to DEQ can be viewed on the submitted submittals page accessed by clicking on the Track Submittal Status in the navigation pane on the left side of the screen.

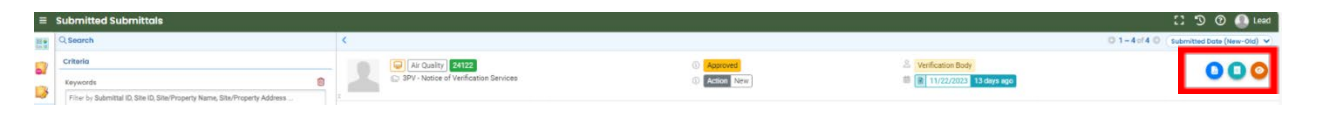

From this page you can use the navigation buttons on the right side of each submission to review the report form (Blue Button), View the submission receipt (Teal button), and view the submittal detail (Orange button).

## **Third Party Verification (3PV) Process**

### <span id="page-10-0"></span>**General notes**

There are three 3PV forms in YDO which the verification body must submit. Two require the responsible entity to co-sign. There is also an optional form for responsible entities to submit. Details are outlined below.

Verifiers may prepare 3PV forms but do not have the ability to submit them to DEQ. Only the verification body may submit official 3PV forms. If the verifier prepares the form, the verification body will receive an email to alert them that the draft form is ready for review.

## <span id="page-10-1"></span>**Conflict of Interest form**

The verification body must notify DEQ of the potential for any actual or perceived conflicts of interest between the verification body and responsible entity by completing the conflict of interest form every year. The form must be co-signed by the responsible entity and approved by DEQ prior to the start of any verification activities for the year. You will not have access to the responsible entity's annual emissions data report to perform verification until this form is approved by DEQ in the YDO system.

## <span id="page-10-2"></span>**Notice of Verification Services form**

Completed by the verification body, no co-signature required. This form is required annually to notify DEQ of the verification services to be performed during the year, including the timing of any required site visits. DEQ approval of this form is not required.

## <span id="page-10-3"></span>**Verification Statement form**

The verification body must report annually the completion of verification services, including the verification body's recommendation for positive, qualified positive or adverse verification by submitting a verification statement co-signed by the responsible entity. The statement must be submitted by the verification deadline to meet the 3PV requirements.

## <span id="page-10-4"></span>**Petition form (optional)**

In cases where the responsible entity and verification body cannot reach agreement on modifications that result in a positive or qualified positive verification statement because of a disagreement on the requirements of the third-party verification regulation, the responsible entity may petition DEQ for a final decision on verifiability of the submitted report. In such cases, the responsible entity must submit the petition form to DEQ prior to the verification deadline

and prior to submission of the verification statement form. The verification body does not have access to this form in the YDO system.

## <span id="page-11-0"></span>**Important reminders**

Be sure that yourdegonline@govonlinesaas.com is added to your safe addresses, otherwise system emails may end up in junk mail.

Remember to use the red Save icon at the bottom of each page when preparing form submissions. You may return to the form later and any portions that have been saved will reappear.

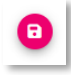

## <span id="page-11-1"></span>**Account setup**

Refer to the Account Registration guide for verifiers and verification bodies: {link}

## <span id="page-11-2"></span>**Completion of Conflict of Interest Disclosure form**

### <span id="page-11-3"></span>**If being drafted by the verification body RO account**

Navigate to Conflict of Interest disclosure under New Submittals from your dashboard.

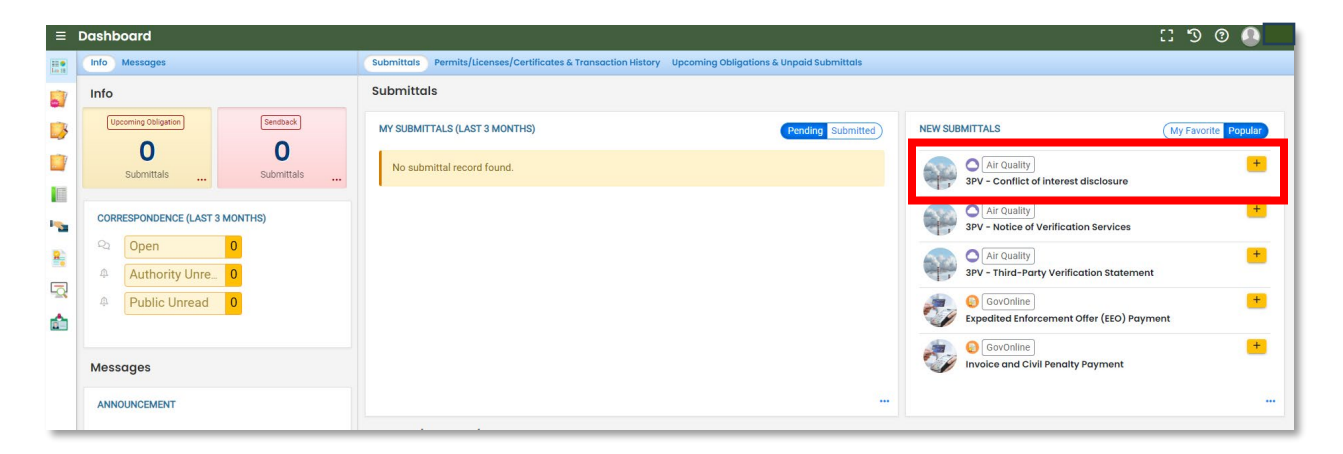

Fill in the required fields in the Basic Info tab.

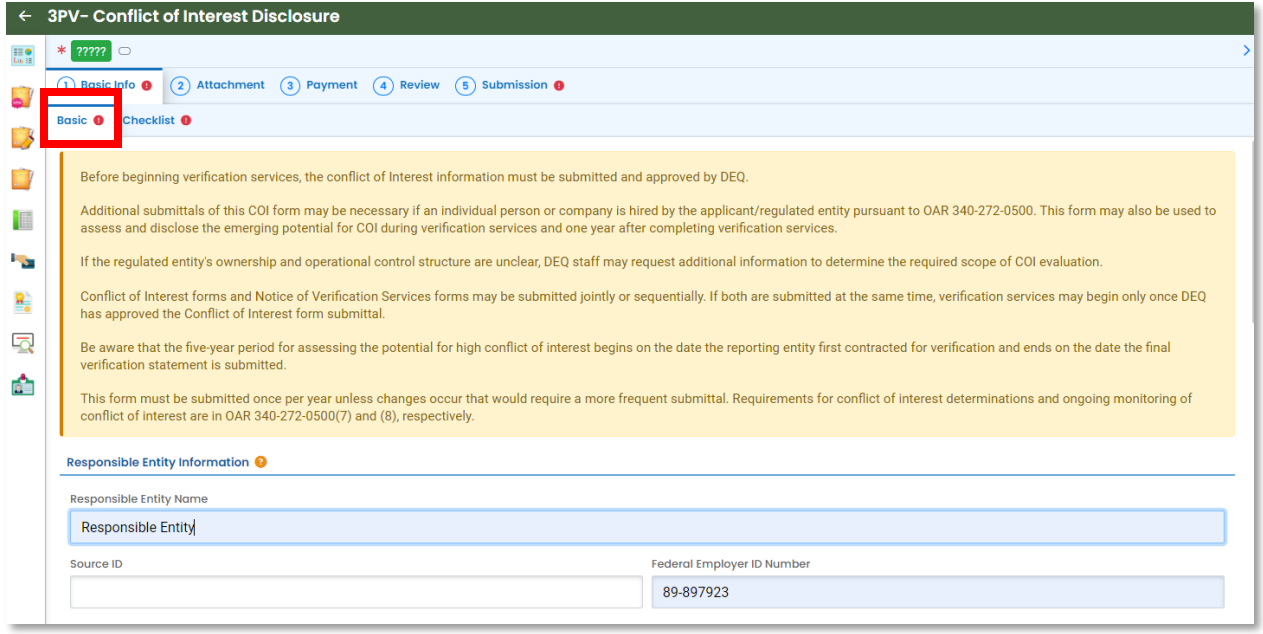

The entity whose report you are verifying should send you an email containing the information to input into the Submittal RID of the Report to be Verified and Security code fields.

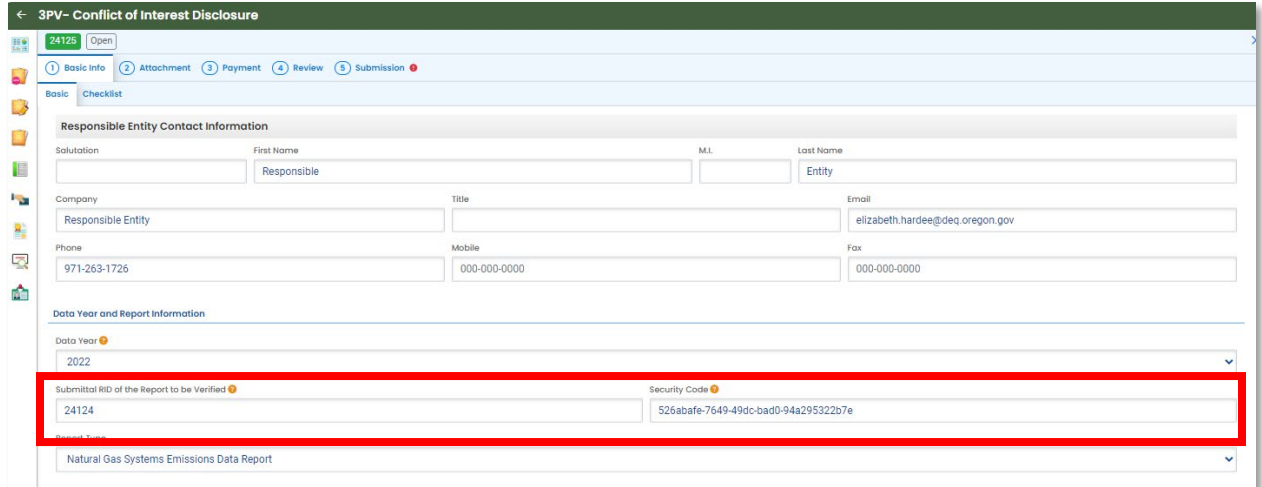

Select your verification body's name from the Verification Body Name dropdown menu.

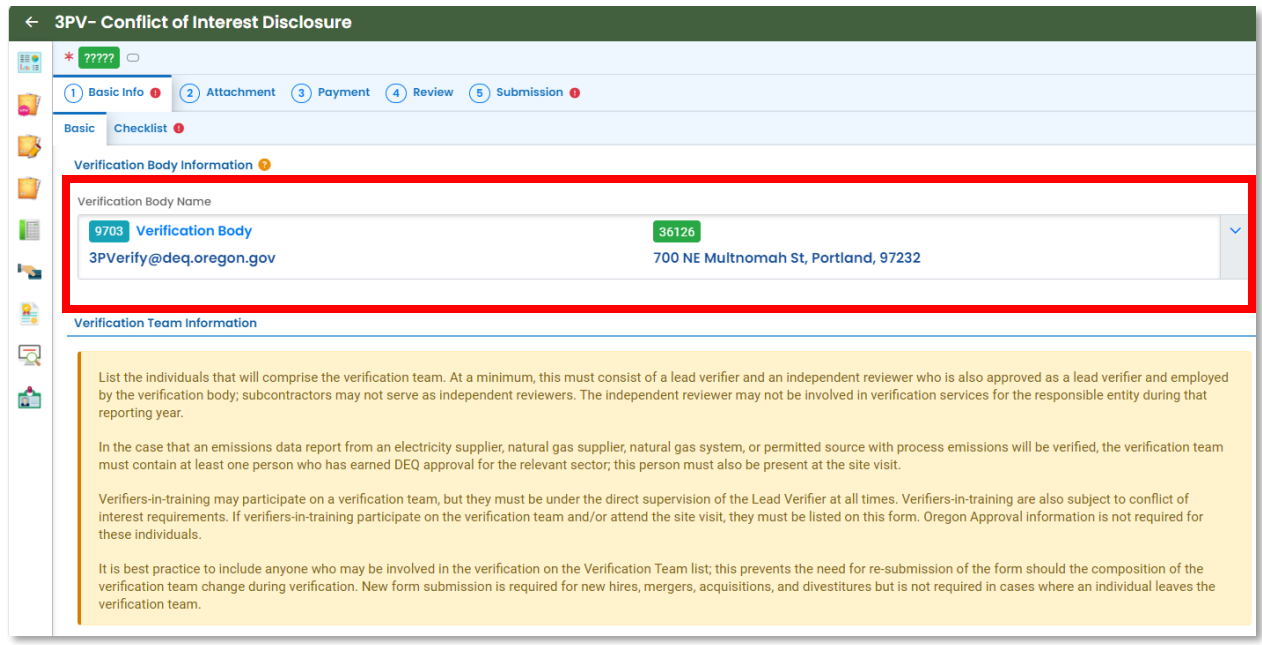

In the Verification Team Information section, the Verification Team Leader dropdown menu will populate with all DEQ approved Lead Verifiers who are qualified to lead verification teams for the selected Report Type. The Independent Reviewer dropdown menu will populate with all DEQ approved Lead Verifiers.

Each Lead Verifier has a different License record for each Report Type they are qualified to verify so they may appear in the list multiple times. It does not matter which record is selected for Independent Reviewer so long as the name is correct.

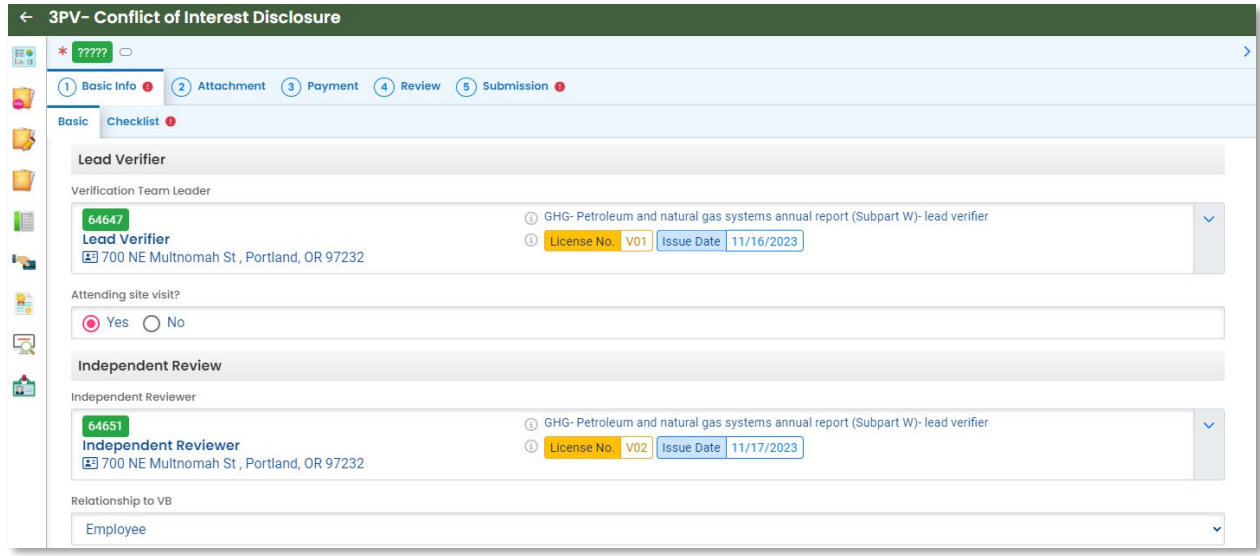

In the Other Verification Team Members section, you can add others to your verification team. To add another verifier with DEQ approval, select "Add another DEQ approved verifier". To add a verifier in training who does not have DEQ approval as a verifier, select "Add a verifier-intraining".

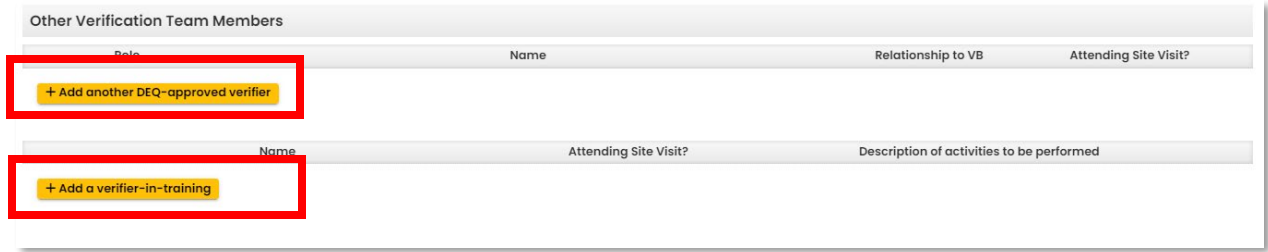

When adding another DEQ-approved verifier, you'll be asked to select from a list of all DEQapproved verifiers and indicate the verifier's role on the verification team, whether they are an employee or subcontractor of the verification body and whether they will attend the site visit (in full verification years).

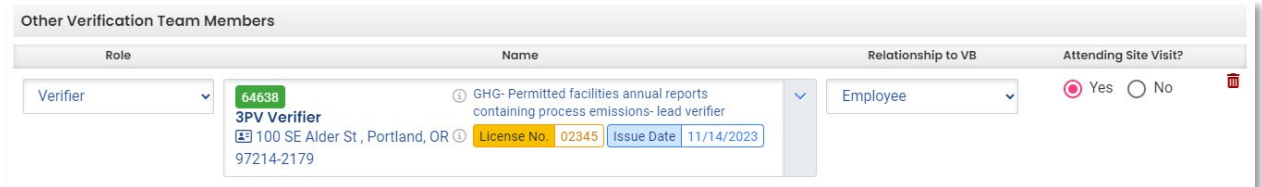

When adding a verifier-in-training, you'll be asked to input the trainee's name, indicate whether they will attend the site visit, and briefly describe the activities they will be performing.

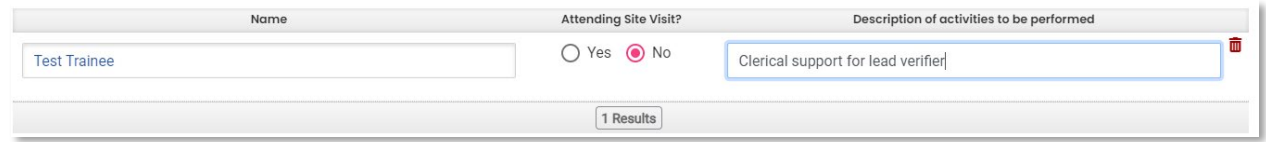

Be sure to save your work using the Red save icon at the bottom of the screen before switching between the Basic and Checklist tabs:

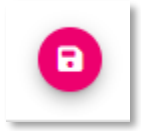

Use the checklist tab to answer questions related to conflict of interest situations.

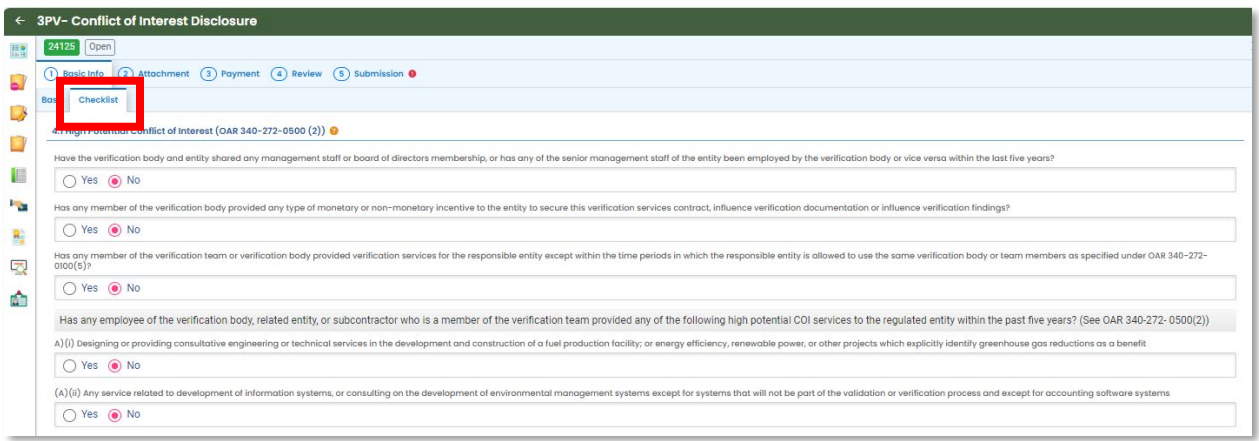

If you select Yes for questions related to medium conflict of interest or for other conflict of interest circumstances, the system will provide prompts about required attachments needed to submit the form. These prompts will appear below the questions and in the Attachment Types box on the right side of the screen. If attachments are required, you will also note an alert will appear next to "Attachments" in the tabs above.

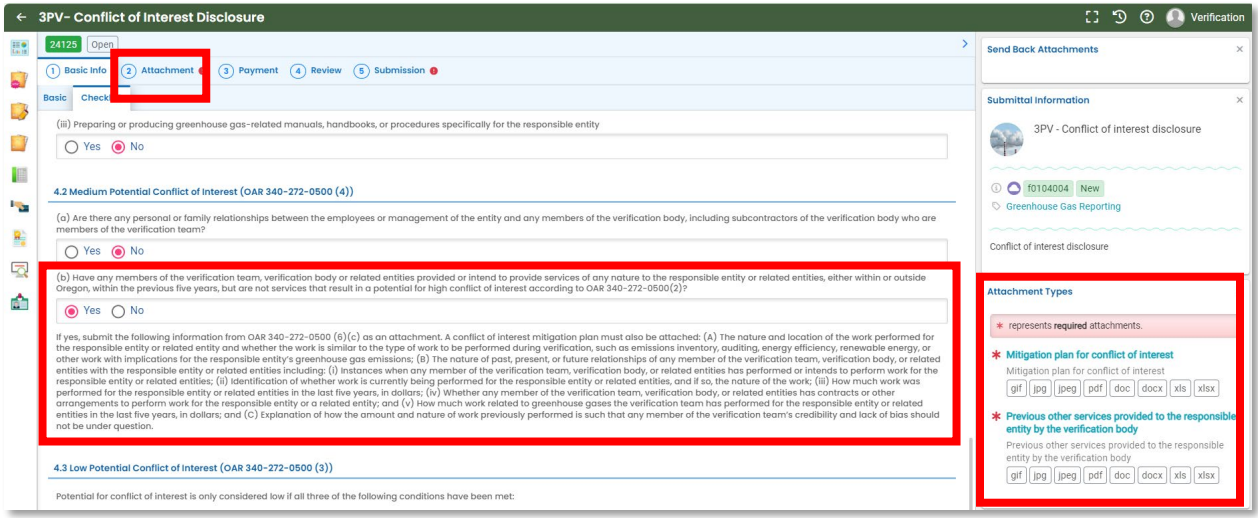

Conflict of interest potential is considered low only when the three conditions listed are met. Indicate whether other potential conflict of interest situations not listed on the form are present, and fill in the self-assessment portion of the tab. When you have completed the Checklist tab, save your work.

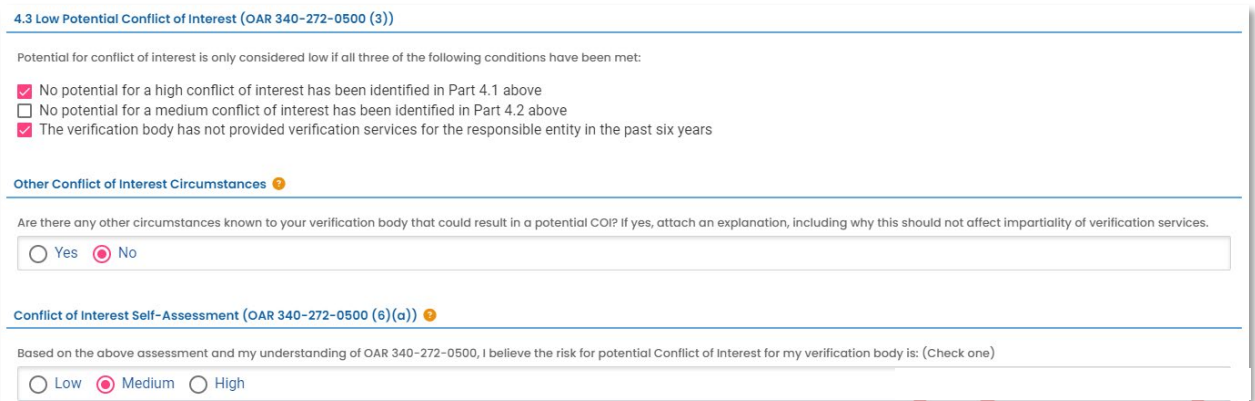

If attachments are required, select the Attachment tab, then drag and drop any files you wish to add. The system will prompt you to add a document type to each attachment. To do so, click the document, then select from the dropdown menu options. Once all documents are uploaded and document types added, click the red Save icon at the bottom of the screen.

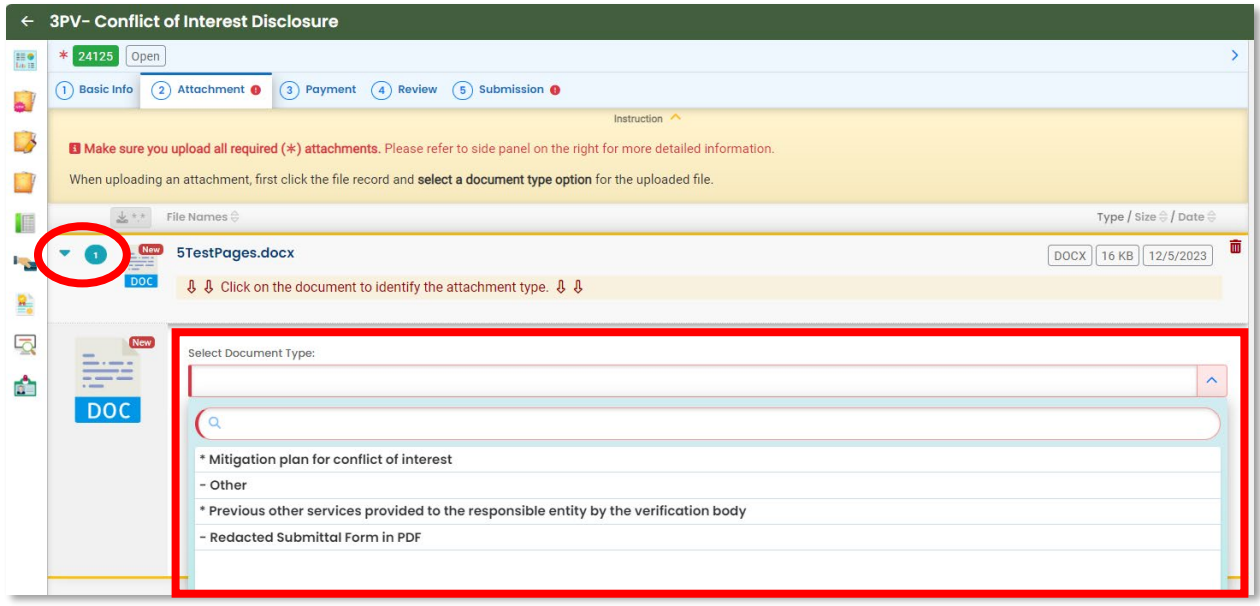

No payment is required for any 3PV form submission. You may skip this tab and proceed to the Review tab. If all of the information in the Review tab looks correct, you may proceed to the Submission tab.

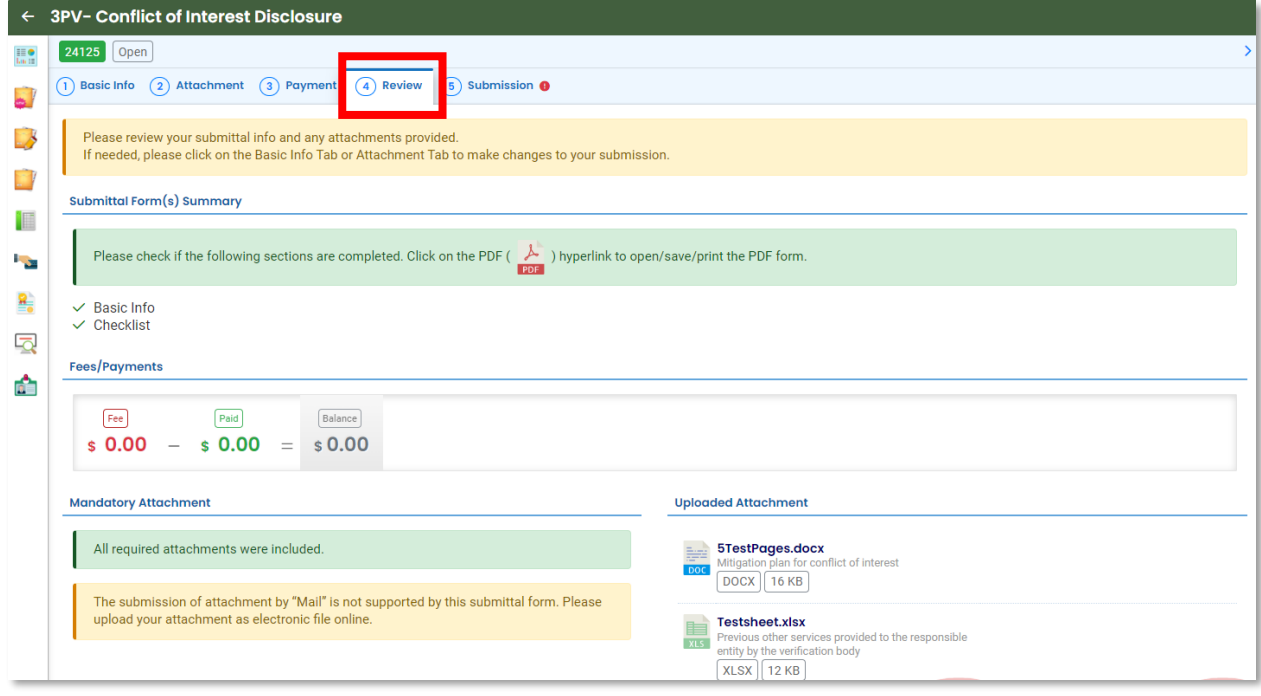

In the Submission tab under Co-Signers, you will need to add the name(s) and contact information for the person(s) from the responsible entity who will sign off on the form. Once the co-signer is added, you will need to click the blue Save button. The Teal "Notify All" button is for sending an email notification to any co-signers you have added. The system will not notify cosigners the form is ready for their review until this button is used. You will not be able to submit the form until the entity has co-signed.

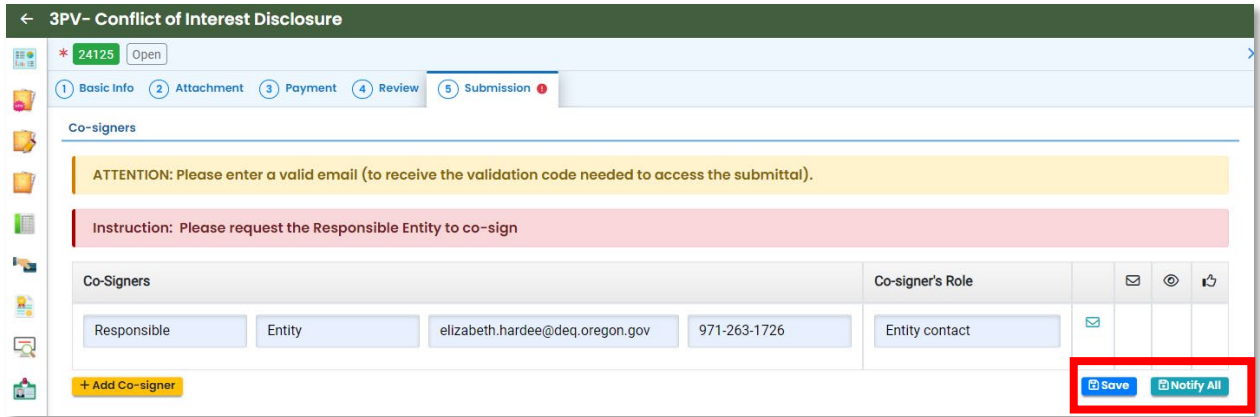

While waiting for co-signature, you may sign out of the form. Do not forget to save. The system will send an email once co-signature has been completed, and you can return to your saved form.

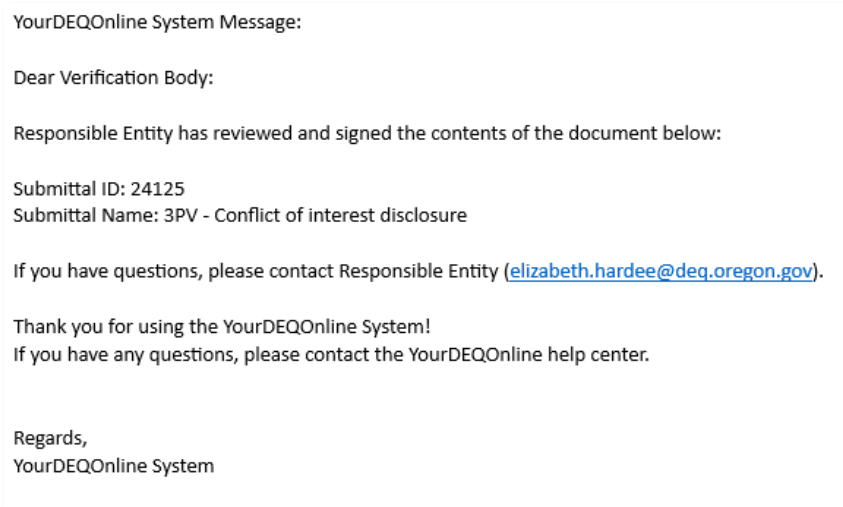

Once the co-signer has signed (as indicated by a check mark in the co-signer section of the Submission tab, check the box under Certification Statement to certify the accuracy and completeness of the form. Complete your security question and PIN number.

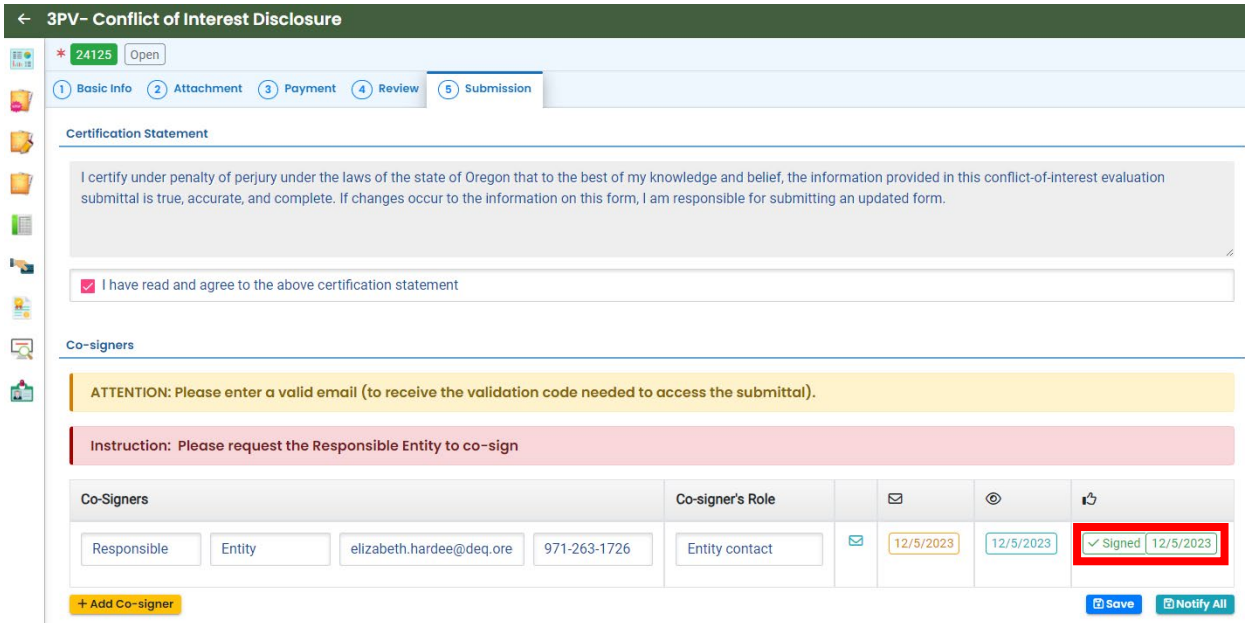

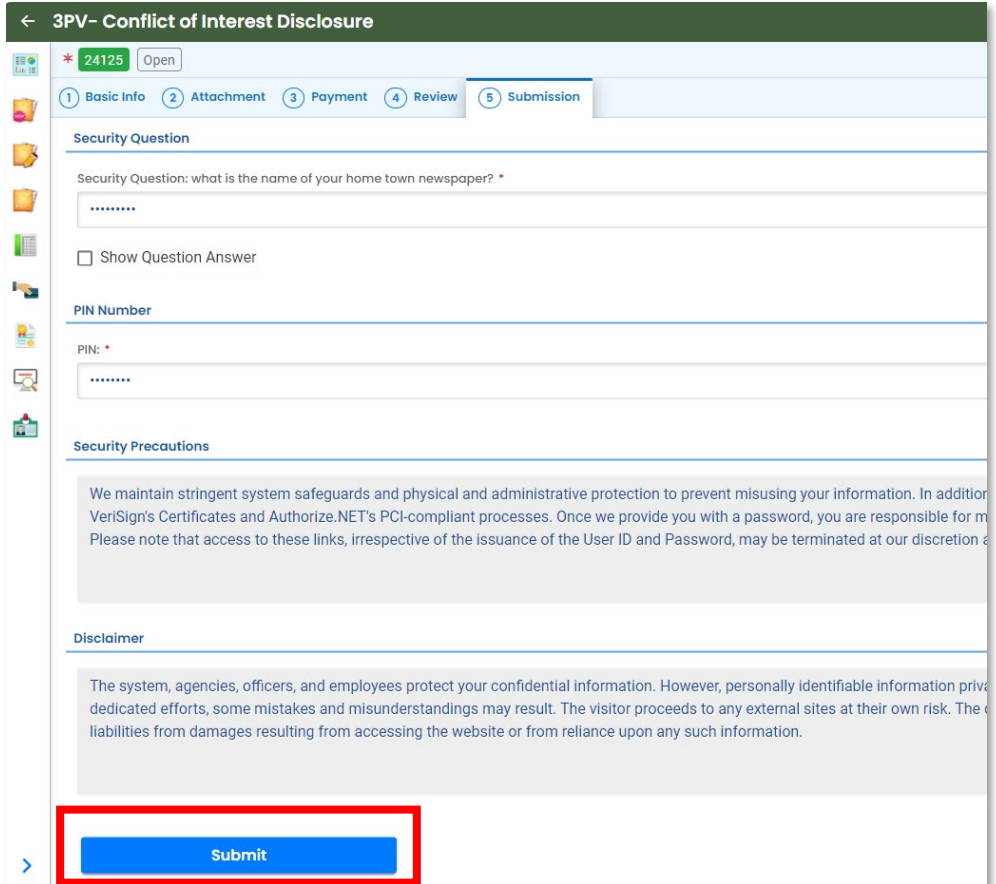

Once the form has been submitted, the screen will show a "Submission Successful" message.

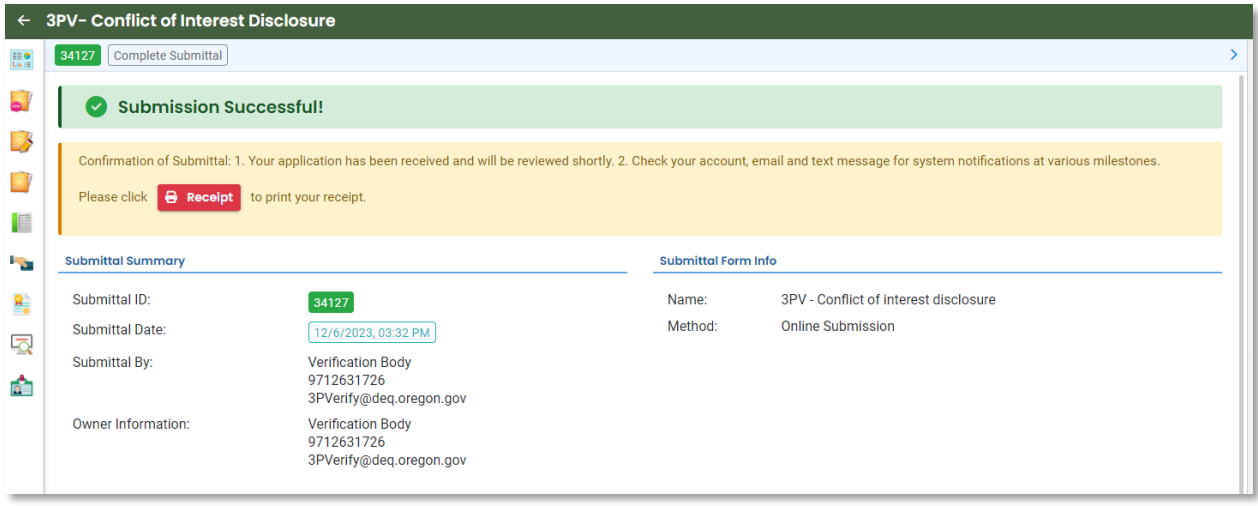

You will also receive an email confirming the submission. DEQ still needs to approve the form before verification activities may begin.

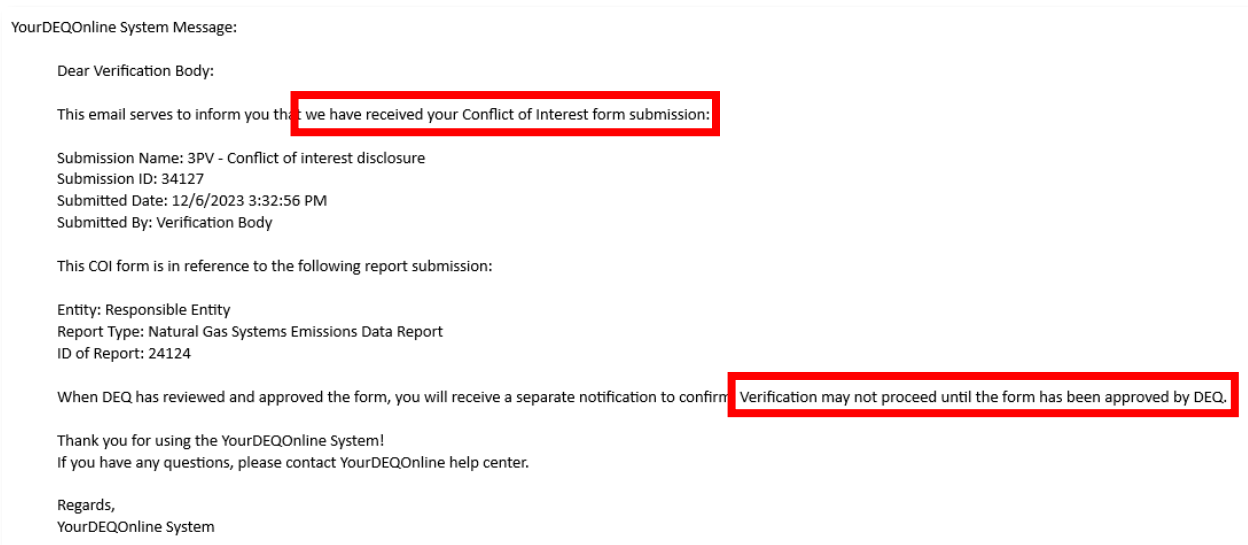

Once the form has been approved by DEQ, you will receive a separate email confirming that the form has been approved and that verification may begin. The entity will be copied on this message as well.

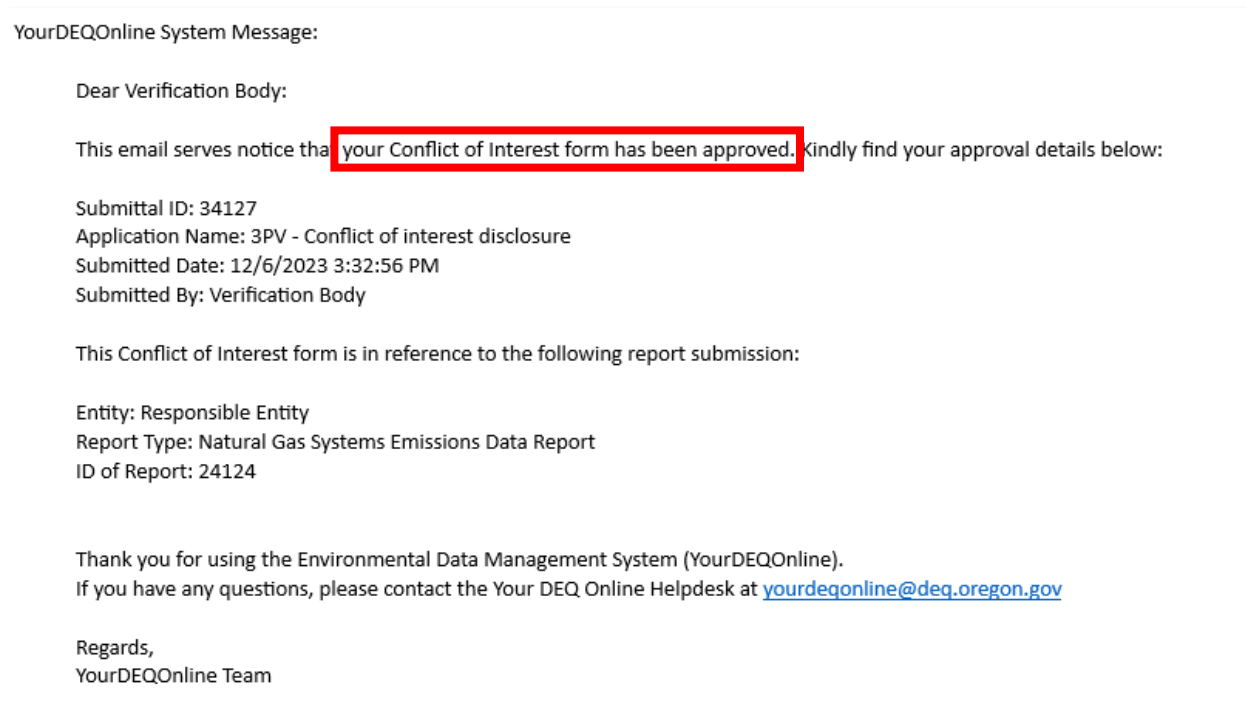

### <span id="page-21-0"></span>**If drafted by a verifier consultant**

Verifier Consultant accounts also have access to the Conflict of Interest form submittal type, so they are able to prepare the form but only the verification body may submit it to DEQ. If a verifier consultant prepares the form, the submission process for the verification body begins once the form has been drafted.

You should receive a system email notifying you that the form has been drafted:

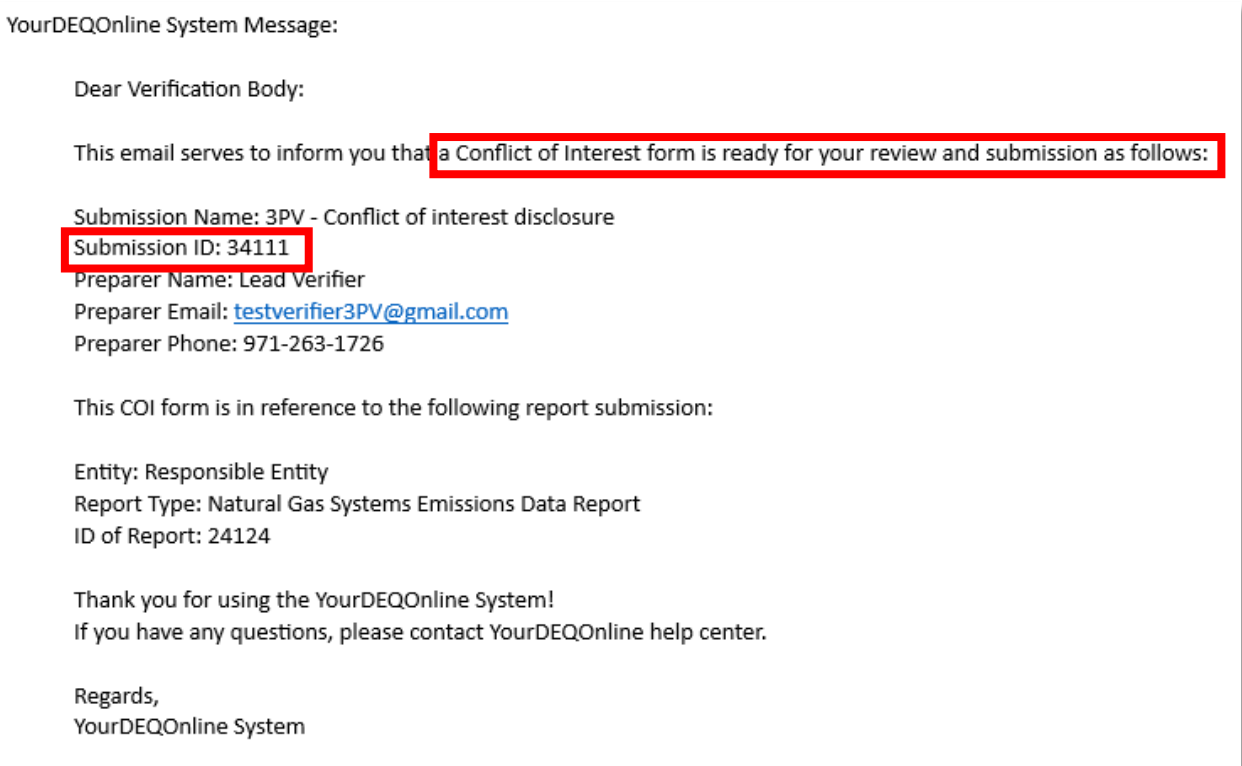

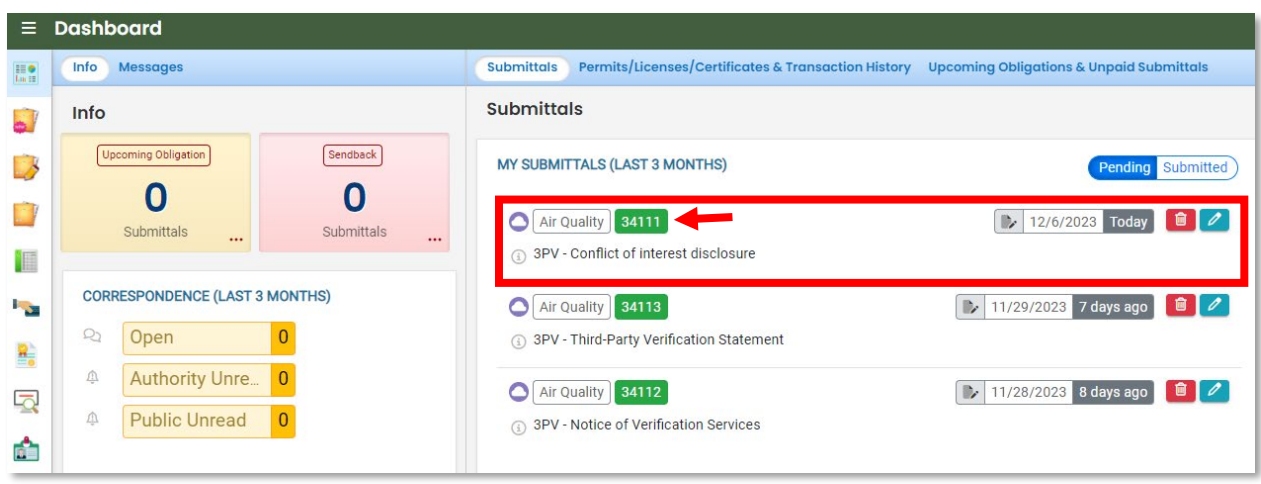

Go to your dashboard and open the proper submittal record:

You can review and make edits to the form where the verifier consultant left off, including filling in any remaining required fields. When the form is complete, navigate to the Submission tab.

In the Submission tab under Co-Signers, you will need to add the name(s) and contact information for the person(s) from the responsible entity who will sign off on the form. Once the co-signer is added, you will need to click the blue Save button. The Teal "Notify All" button is for sending an email notification to any co-signers you have added. The system will not notify cosigners the form is ready for their review until this button is used. You will not be able to submit the form until the entity has co-signed.

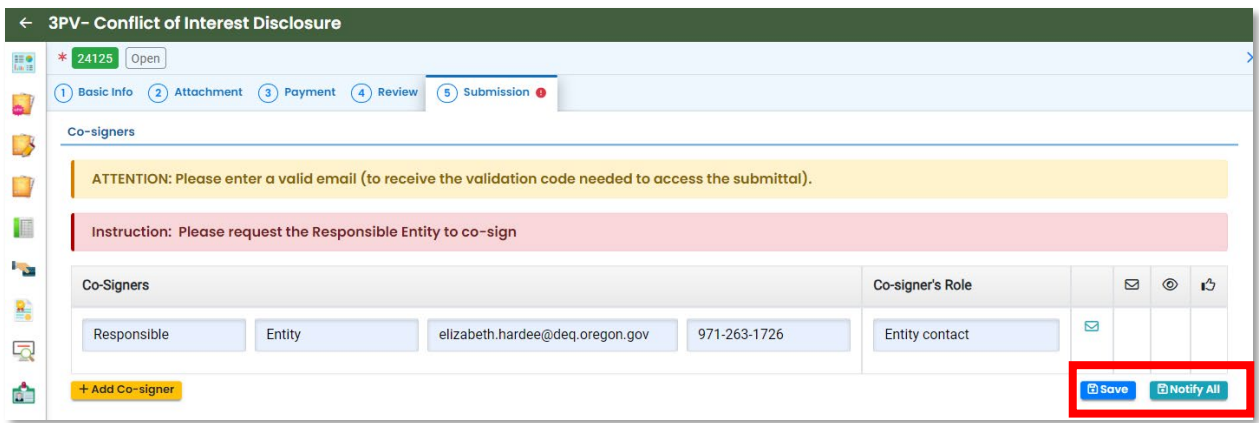

While waiting for co-signature, you may sign out of the form. Do not forget to save. The system will send an email once co-signature has been completed, and you can return to your saved form.

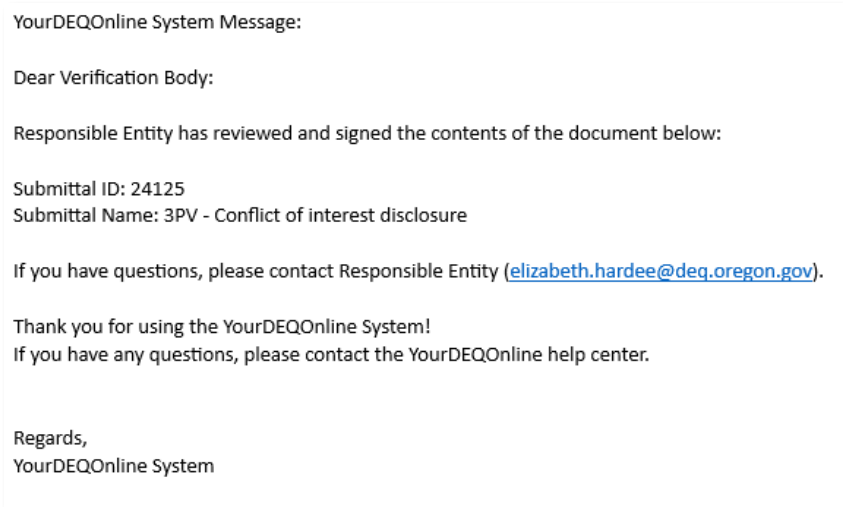

Once the co-signer has signed (as indicated by a check mark in the co-signer section of the Submission tab, check the box under Certification Statement to certify the accuracy and completeness of the form. Complete your security question and PIN number.

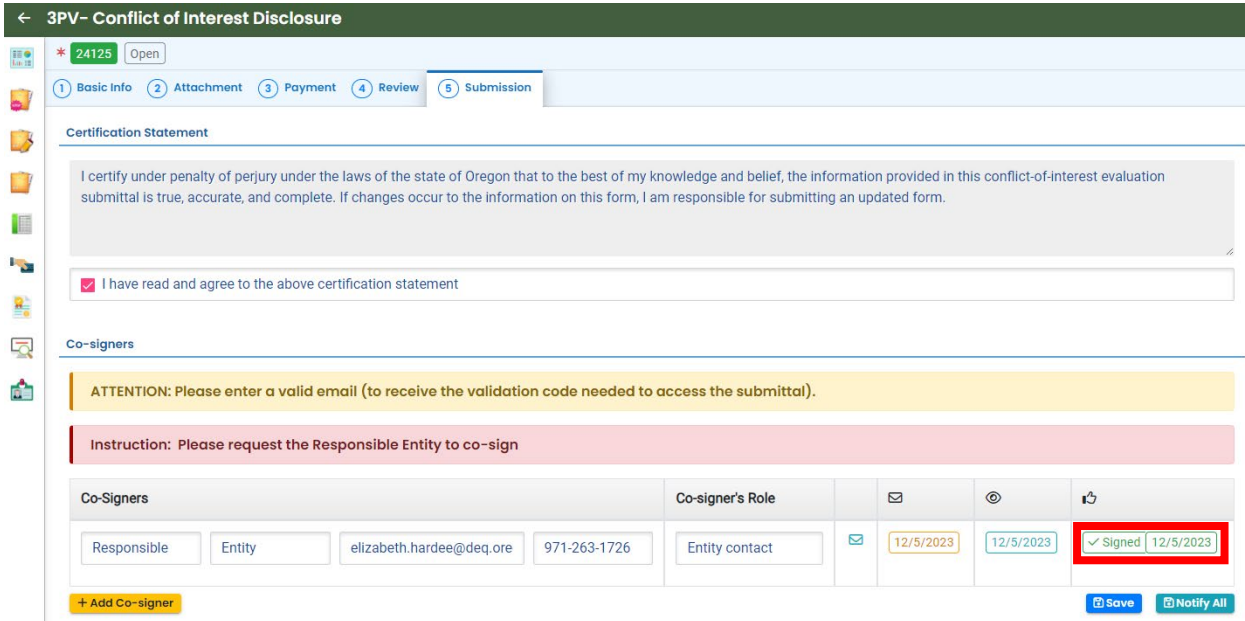

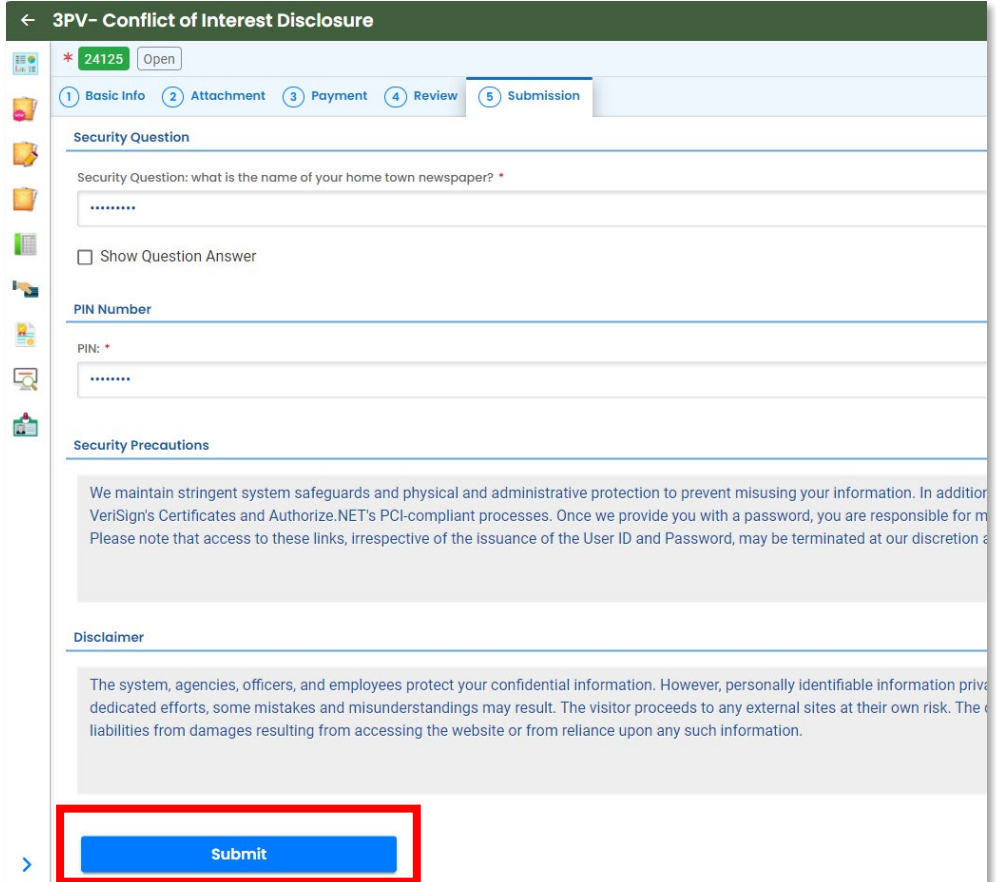

Once the form has been submitted, the screen will show a "Submission Successful" message.

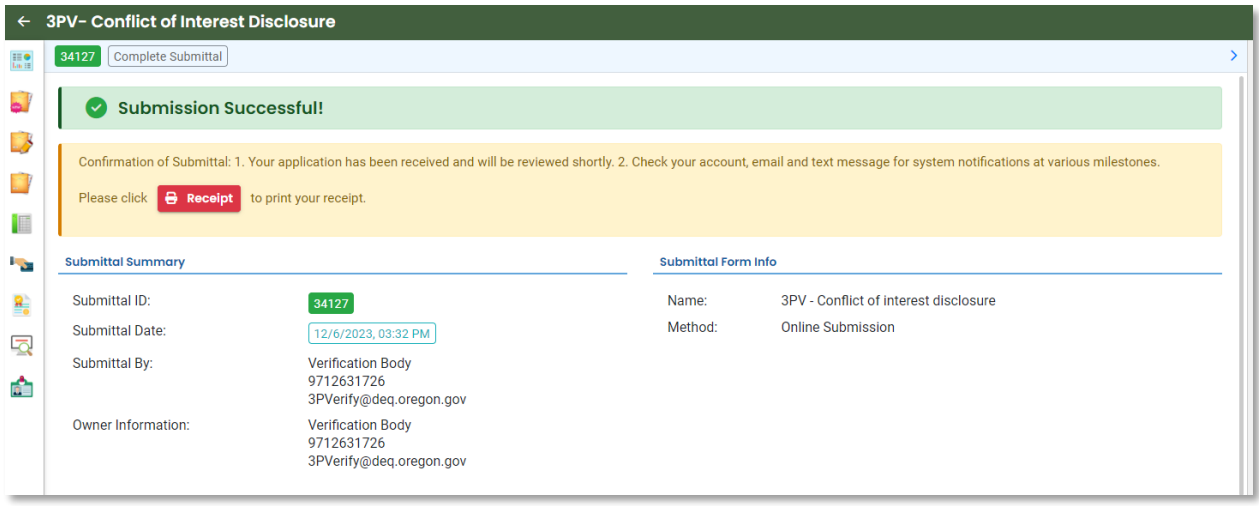

You will also receive an email confirming the submission. DEQ still needs to approve the form before verification activities may begin.

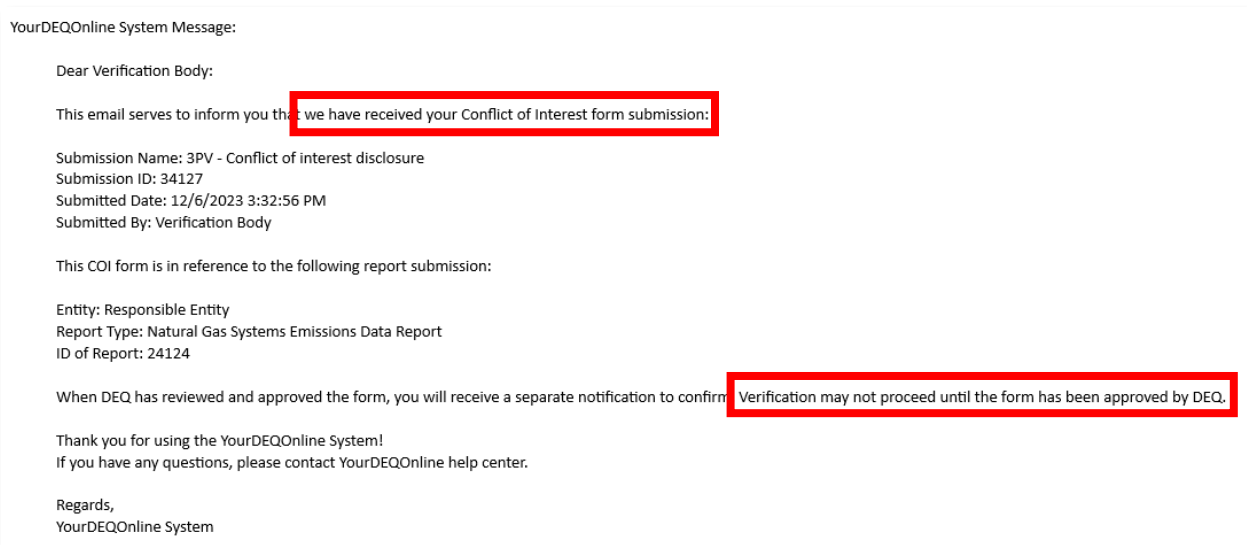

Once the form has been approved by DEQ, you will receive a separate email confirming that the form has been approved and that verification may begin. The entity will be copied on this message as well.

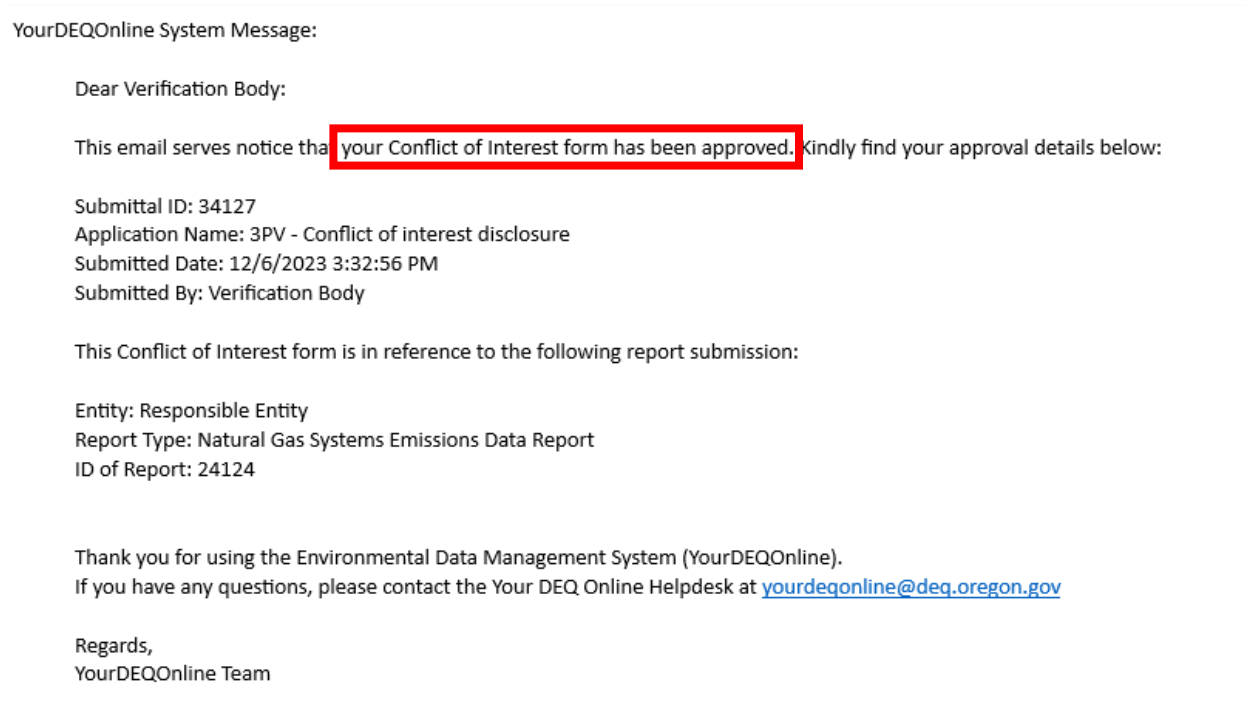

## <span id="page-26-0"></span>**Completion of Notice of Verification Services form**

### <span id="page-26-1"></span>**If being drafted by the verification body RO account**

Open the NOVS form submittal from your dashboard

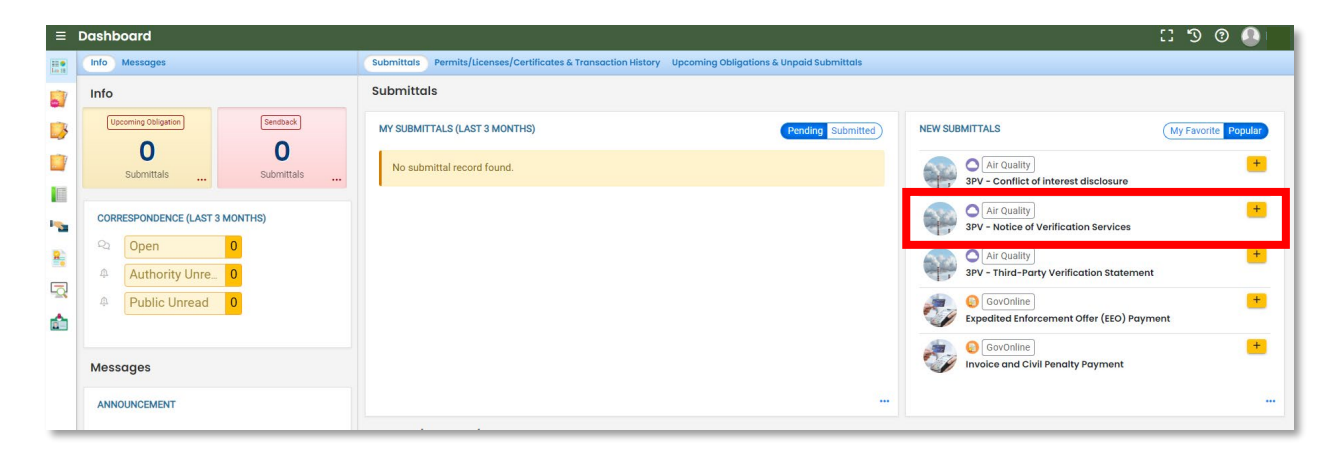

Fill in all available required fields in the Basic Info tab. Select the RID of the report to be verified from the Submittal RID of the report to be verified dropdown menu. Please note that the Submittal RID of the report to be verified will not appear in the dropdown until after DEQ has approved the COI form submission in the system. Once the correct Submittal RID has been selected, the originally submitted report materials will appear as attachments for the verification body's review.

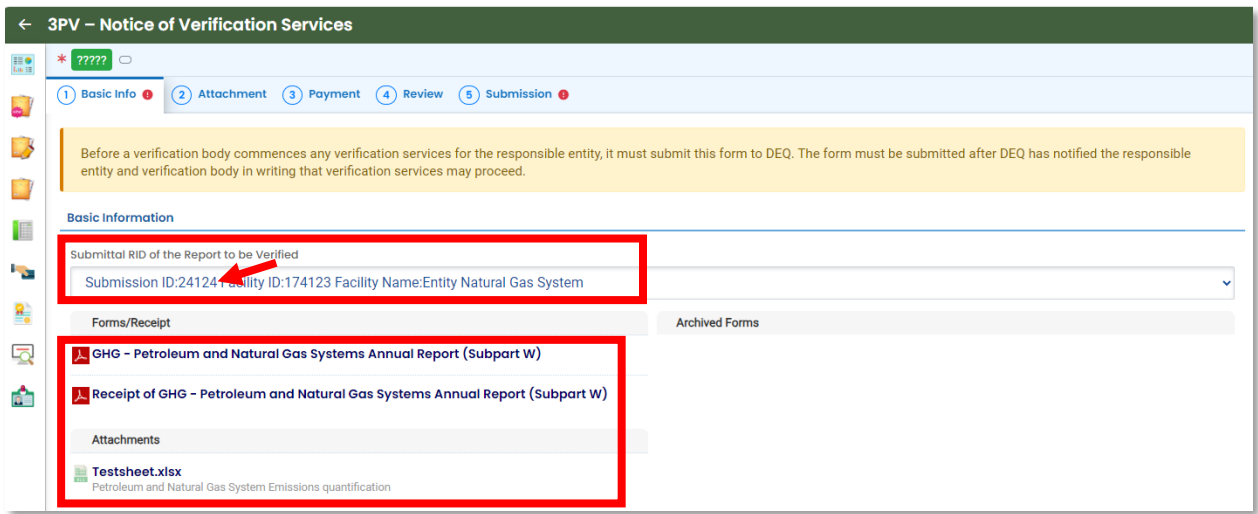

Input the responsible entity's contact information under Reporting and Facility Information. You will need to add at least one Facility record by clicking on "Add a Facility". This is where you will indicate where and when the site visit will take place (during full verification years) and provide a description of the verification services to be provided.

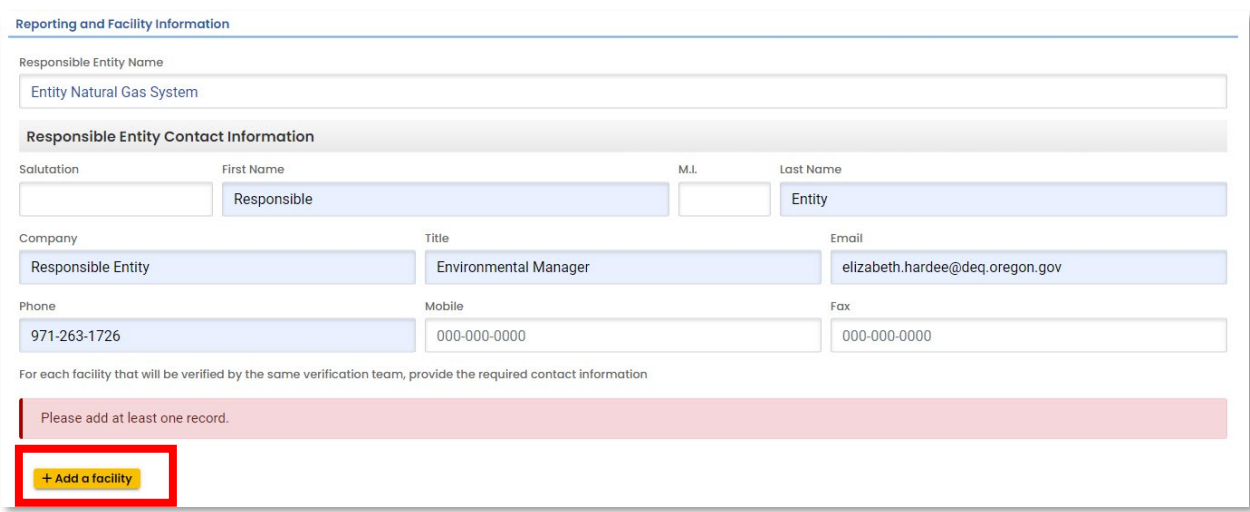

If it is a less intensive verification year and the entity qualifies, you can select the "Less intensive verification year" box. Otherwise, input the site visit date and fill out all other required fields.

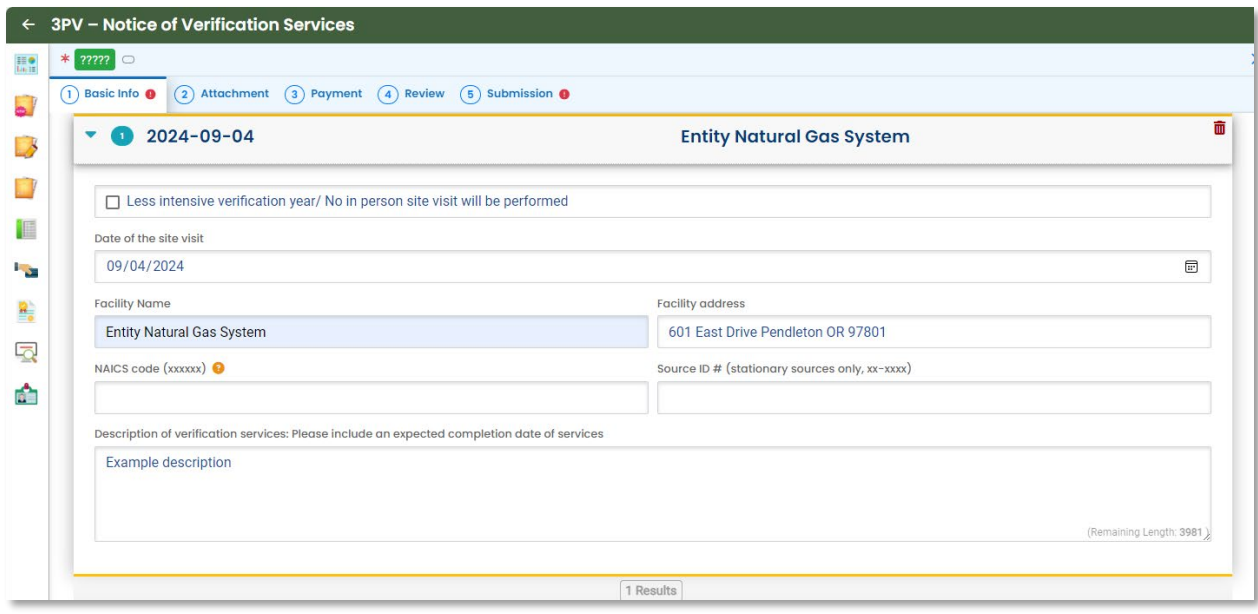

Under Verification Team Information, the Verification Team Leader dropdown menu will populate with all DEQ approved Lead Verifiers who are qualified to lead verification teams for the selected Report Type. The Independent Reviewer dropdown menu will populate with all DEQ approved Lead Verifiers.

Each Lead Verifier has a different License record for each Report Type they are qualified to verify so they may appear in the list multiple times. It does not matter which record is selected for Independent Reviewer so long as the name is correct.

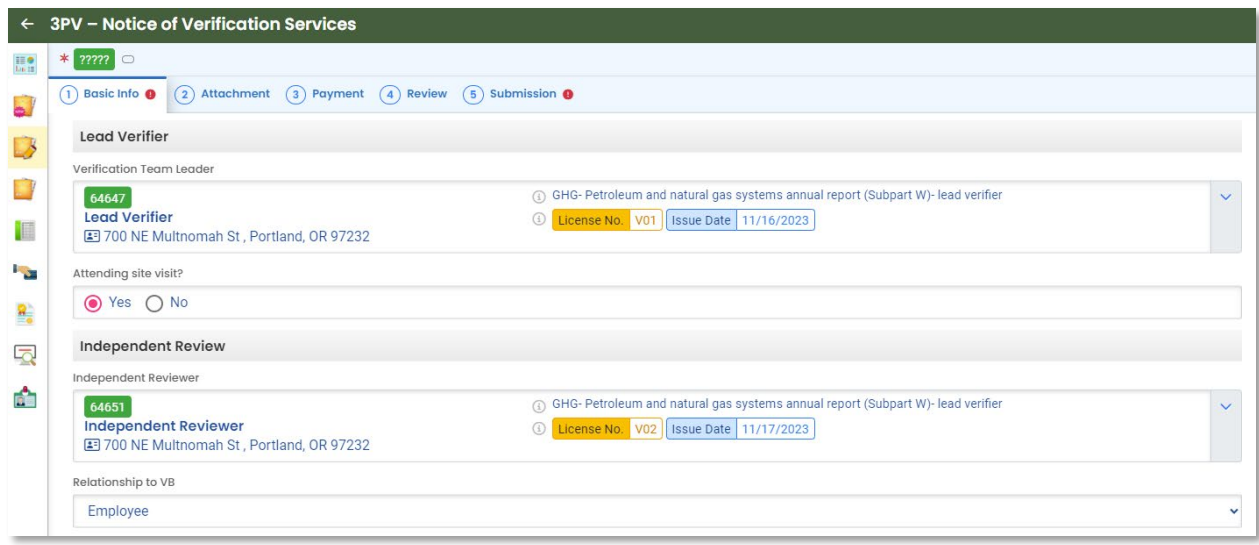

In the Other Verification Team Members section, you can add others to your verification team. To add another verifier with DEQ approval, select "Add another DEQ approved verifier". To add a verifier in training who does not have DEQ approval as a verifier, select "Add a verifier-intraining".

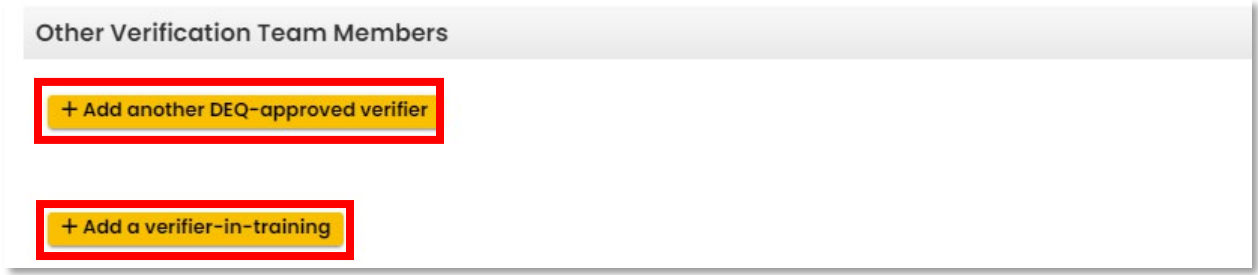

When adding another DEQ-approved verifier, you'll be asked to select from a list of all DEQapproved verifiers and indicate the verifier's role on the verification team, whether they are an employee or subcontractor of the verification body and whether they will attend the site visit (in full verification years).

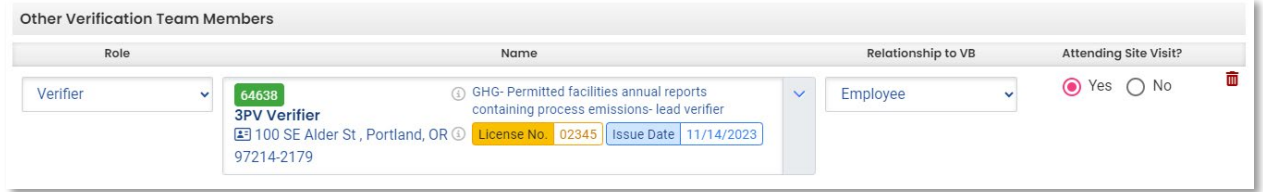

When adding a verifier-in-training, you'll be asked to input the trainee's name, indicate whether they will attend the site visit, and briefly describe the activities they will be performing.

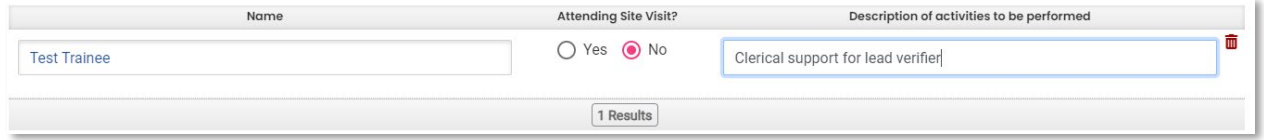

The form will ask if any of the provided information has been updated since submission and approval of the Conflict of Interest Disclosure form. If any information in the NOVS form is different from the approved COI form, resubmission of both forms is required.

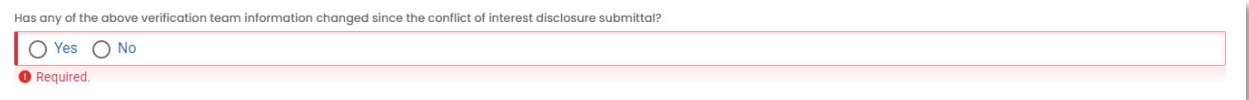

To complete the Basic Info tab, input the name and title of the preparer, then select the red Save Icon.

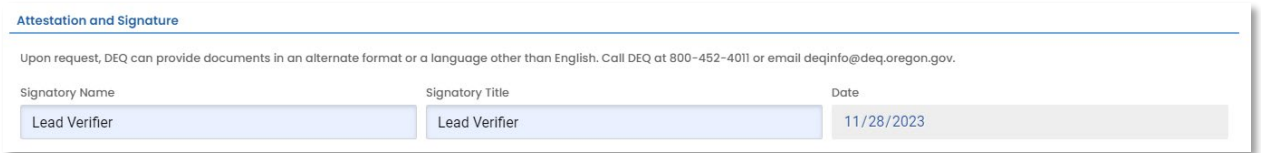

No attachments or payments are required for the NOVS form, so skip the Attachment and Payment tabs and select the Review tab. If all information on the Review tab looks correct, you may proceed to the Submission tab.

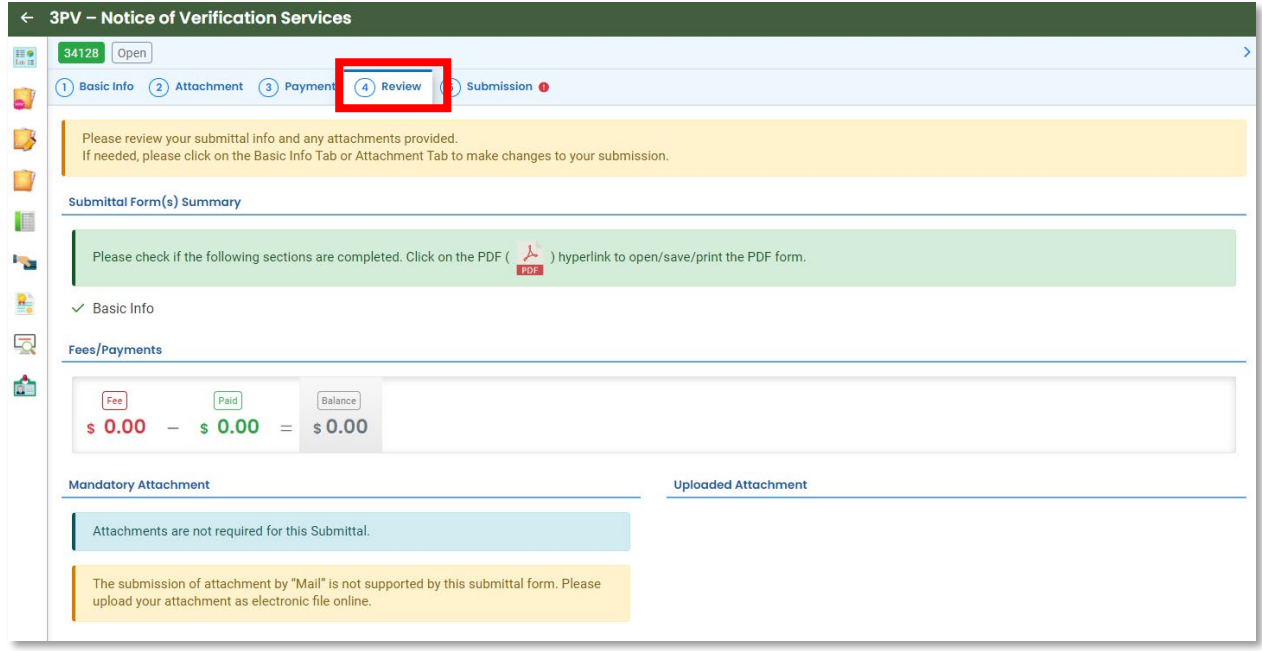

On the Submission tab, complete the attestation and your security question and PIN. The submit button will become available when these steps are completed.

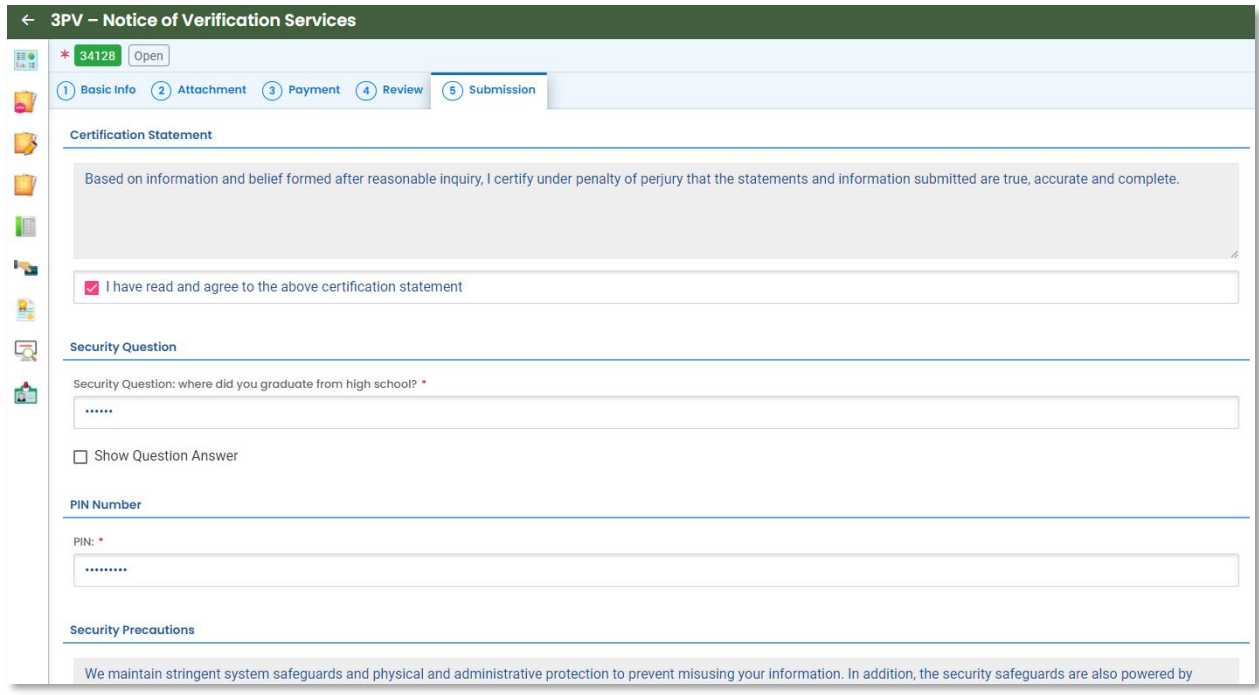

Once the form has been submitted, the screen will show a "Submission Successful" message.

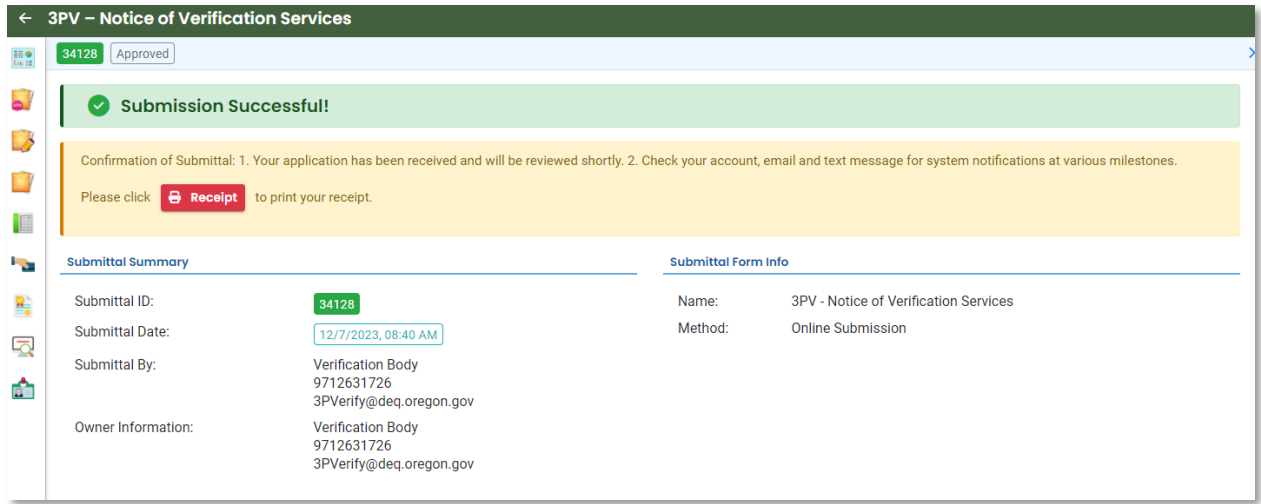

You will also receive an email confirming the submission. DEQ approval is not required for this form.

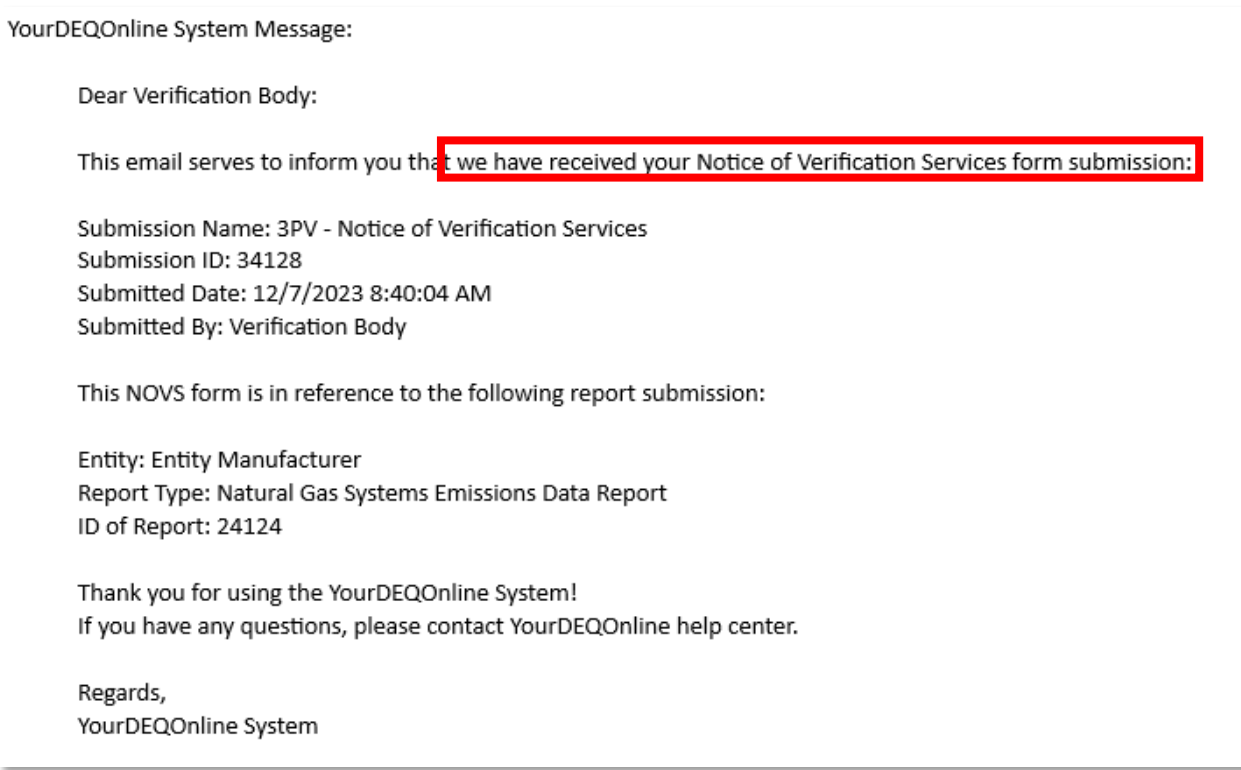

#### <span id="page-31-0"></span>**If drafted by a verifier consultant**

Verifier Consultant accounts also have access to the Notice of Verification Services form submittal type, so they are able to prepare the form but only the verification body may submit it to DEQ. If a verifier consultant prepares the form, the submission process for the verification body begins once the form has been drafted.

You should receive a system email notifying you that the form has been drafted:

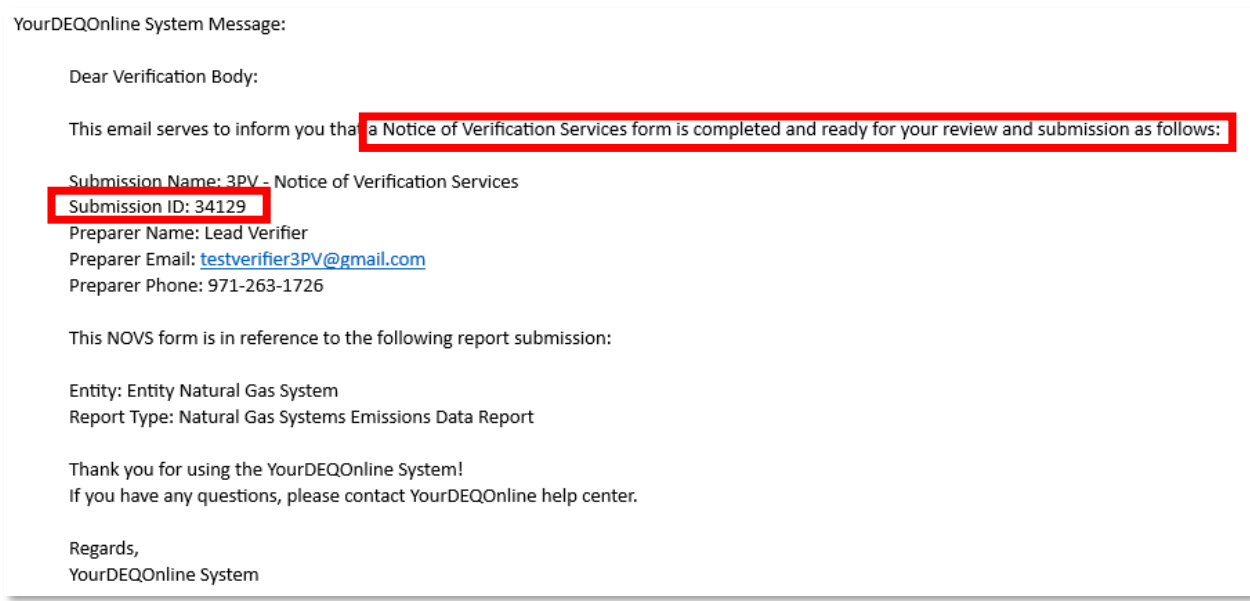

Go to your dashboard and open the proper submittal record:

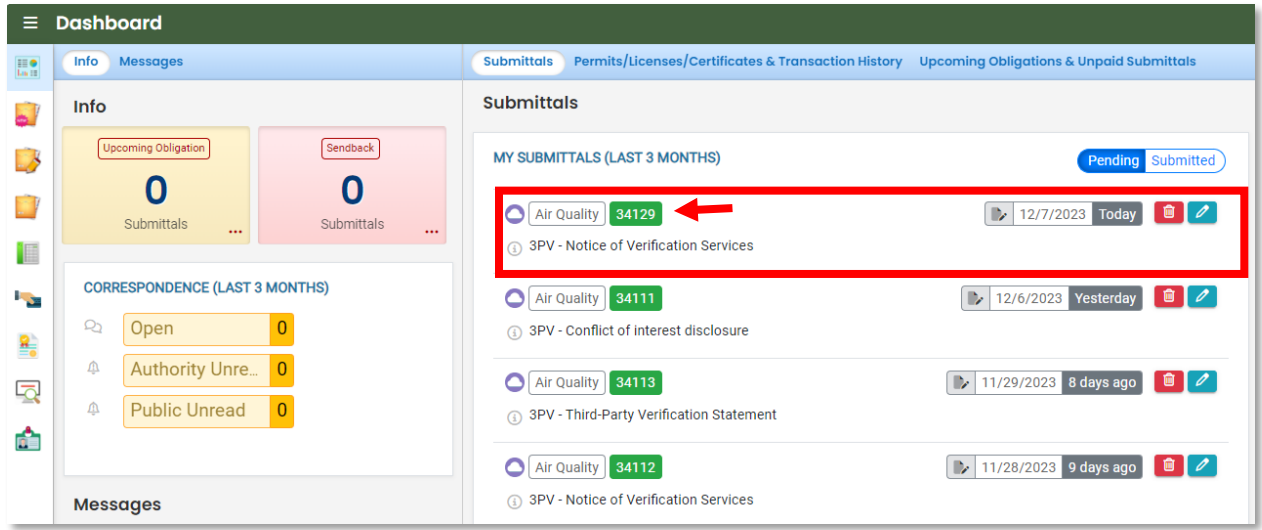

You can review and make edits to the form where the verifier consultant left off, including filling in any remaining required fields. When the form is complete, navigate to the Submission tab.

On the Submission tab, check the box under Certification Statement to certify the accuracy and completeness of the form. Complete your security question and PIN number.

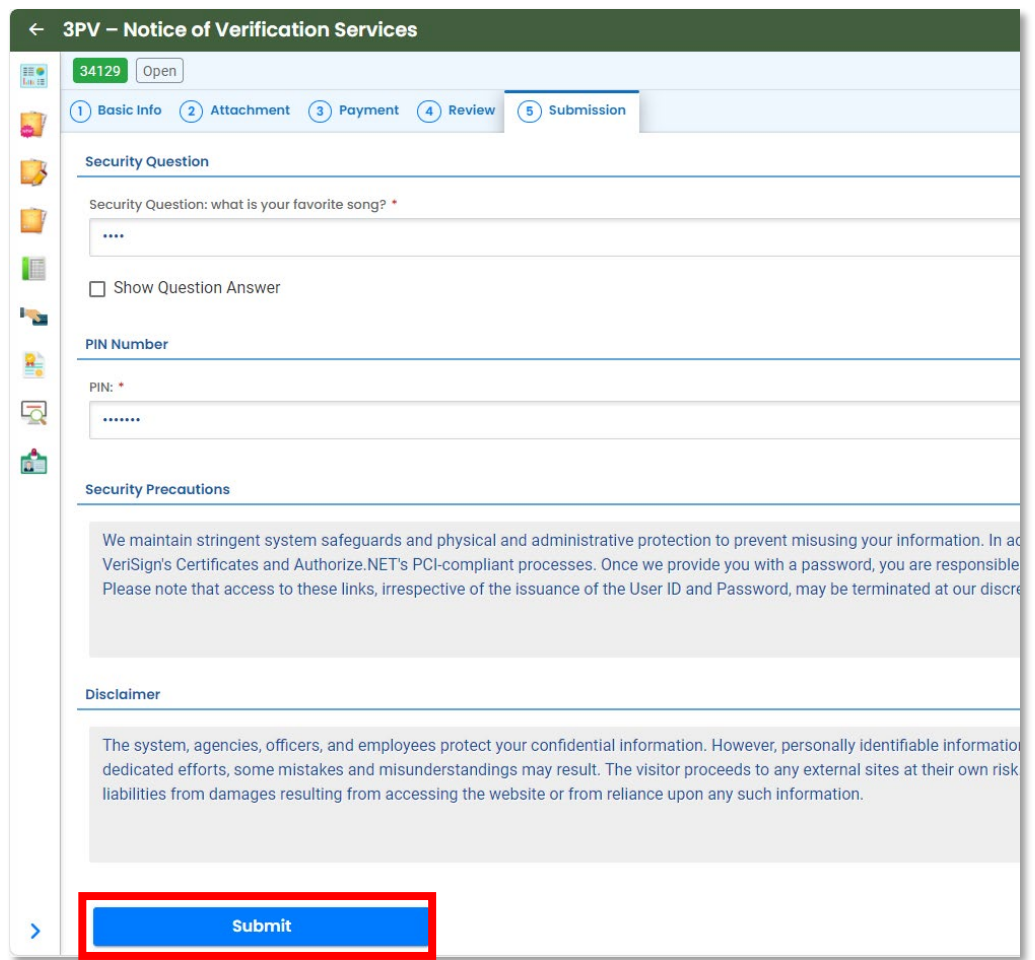

Once the form has been submitted, the screen will show a "Submission Successful" message.

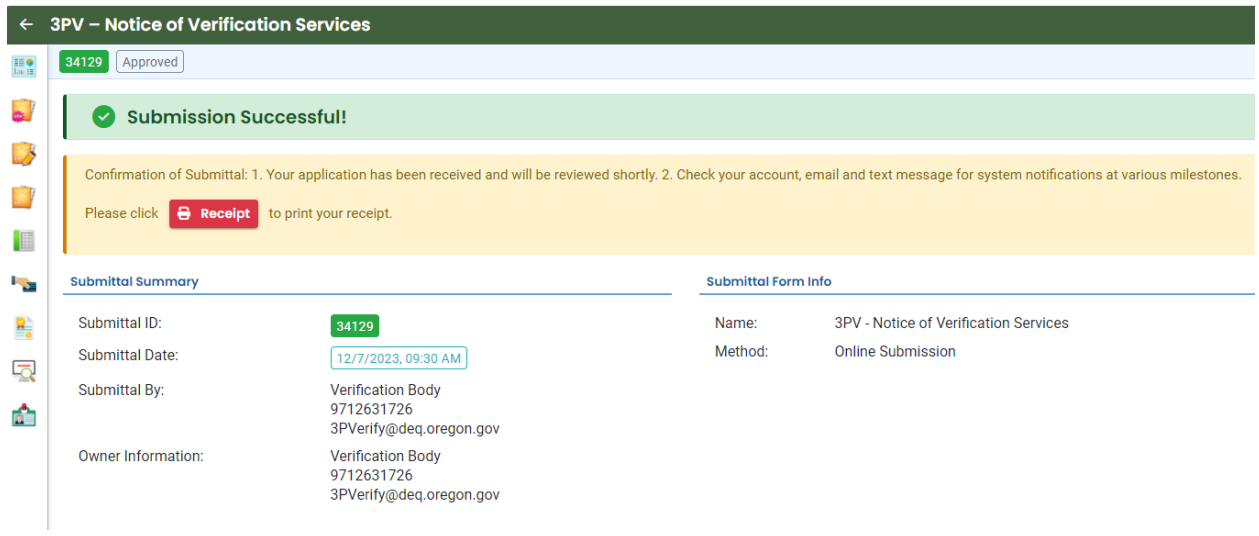

You will also receive an email confirming the submission.

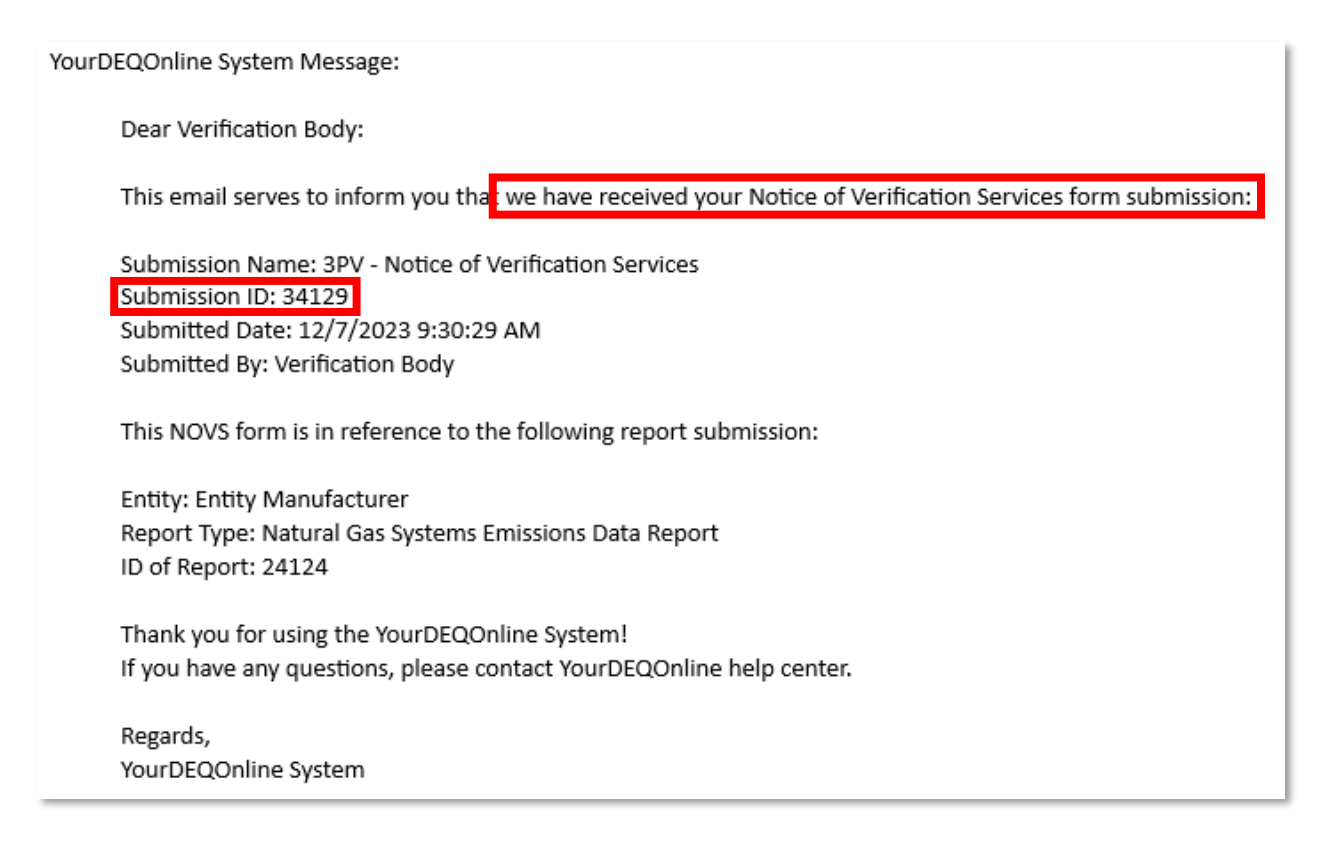

## <span id="page-34-0"></span>**Completion of Verification Statement form**

#### <span id="page-34-1"></span>**If being drafted by the verification body RO account**

 $\begin{array}{ccc} \mathbf{C} & \mathbf{D} & \mathbf{D} & \mathbf{D} \end{array}$  $\equiv$  Dashboard  $\overline{\mathbb{H}^{\bullet}_{\mathrm{in}} }$ Submittals Info  $\ddot{\bullet}$  $Upec$ Sendback MY SUBMITTALS (LAST 3 MONTHS) B ending Submitted NEW SUBMITTALS My Favorite Popular  $\mathbf 0$  $\mathbf 0$  $\mathbb{R}^3$ No submittal record found **O** <u>Air Quality</u><br>3PV - Conflict of interest disc  $+$ E Air Quality  $\pm$ **CORRESPONDENCE (LAST 3 MONTHS)** P<sub>o</sub> 3PV - Notice of \ **Q<sub>2</sub>** Open **O** Air Quality **SPV - Third-Party Verification Statement**  $+$ R) 4 Authority Unre 0  $\overline{\mathbb{Q}}$ <sup>4</sup> Public Unread 0  $\left| \cdot \right|$ GovOr Expedited Enforcement Offer (EEO) Payment ď. GovOnline<br>Invoice and Civil Penalty Payment  $\pm$ **Messages** ANNOUNCEMENT

Open the Verification statement form submittal from your dashboard.

Fill in all available required fields in the Basic Info tab. Select the RID of the report to be verified from the Submittal RID of the report to be verified dropdown menu. Please note that the Submittal RID of the report to be verified will not appear in the dropdown until after DEQ has approved the COI form submission in the system. Once the correct Submittal RID has been selected, the originally submitted report materials will appear as attachments for the verification body's review.

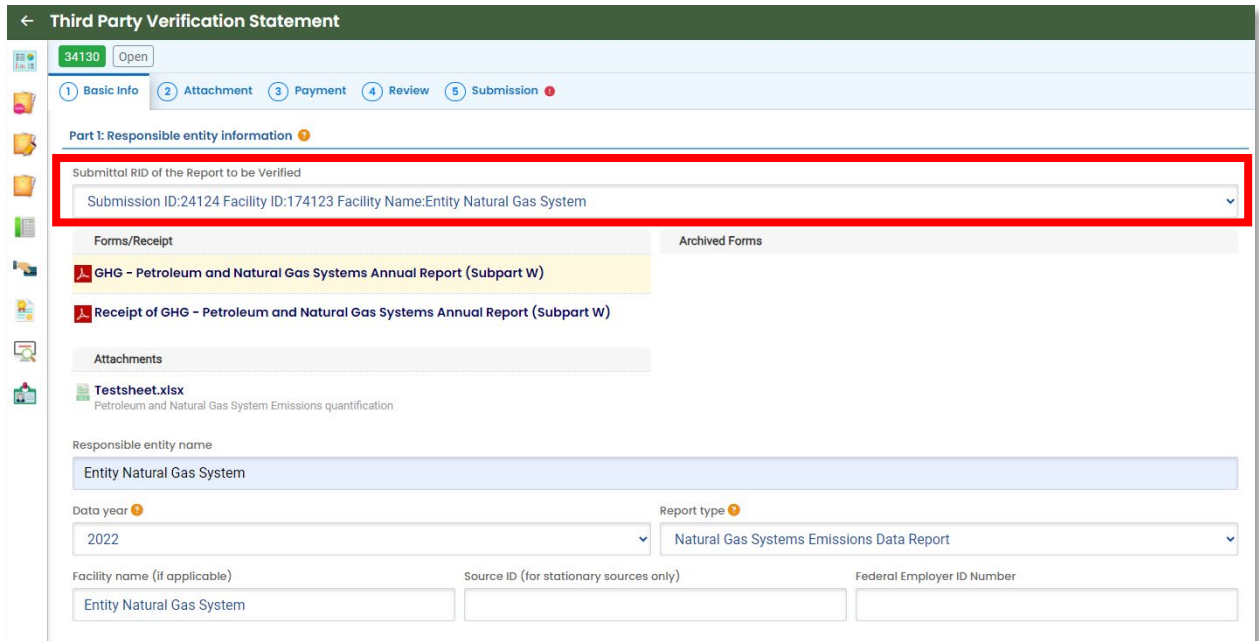

In the Attestations section, provide the verification body's assessment of the verification outcome.

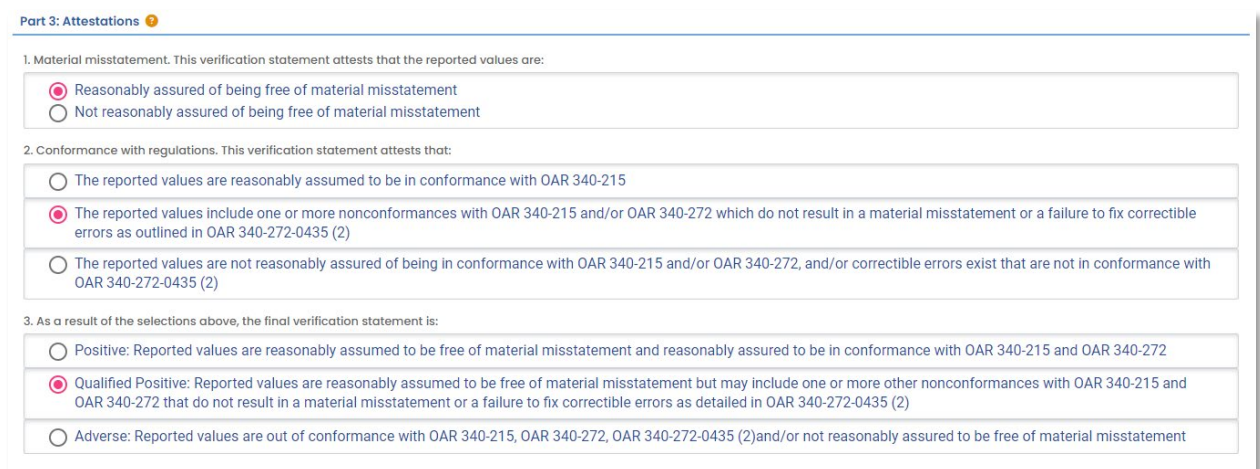

If the verification body is recommending Qualified Positive or Adverse, provide a qualifying statement explaining the recommendation including whether material misstatement was

identified or if there were nonconformances remaining uncorrected. Indicate the number of material misstatements and/or nonconformances identified and corrected using the boxes below the qualifying statement. If none, enter "0" in all fields.

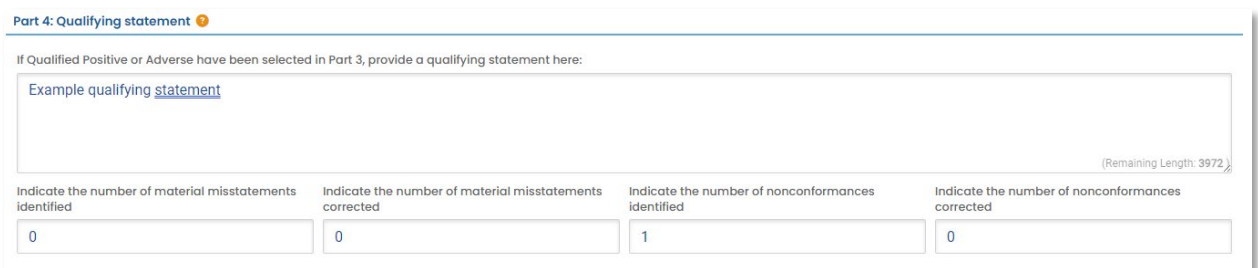

No attachments or payments are required for these forms, so skip the Attachment and Payment tabs and select the Review tab. If all information on the Review tab looks correct, you may proceed to the Submission tab.

The verification statement submittal requires two co-signatures, one from the independent reviewer and one from the responsible entity. Once the co-signers are added, you will need to click the blue Save button. The Teal "Notify All" button is for sending an email notification to any co-signers you have added. The system will not notify co-signers the form is ready for their review until this button is used. You will not be able to submit the form until the co-signatures are completed.

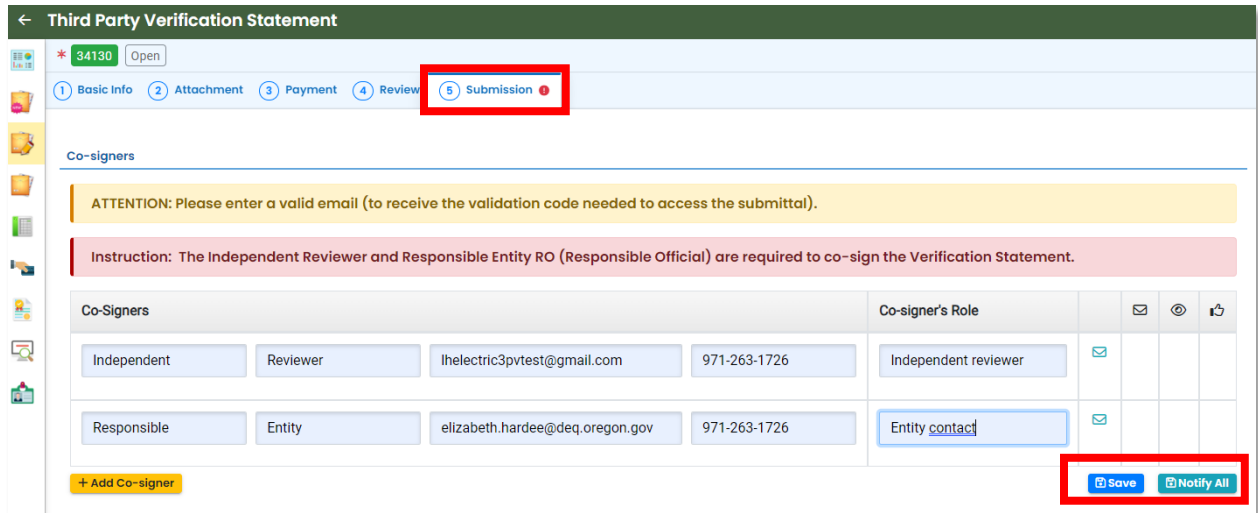

While waiting for co-signature, you may sign out of the form. Do not forget to save. The system will send email confirmations once co-signatures have been completed.

YourDEQOnline System Message:

Dear Verification Body:

Independent Reviewer has reviewed and signed he contents of the Verification Statement document below:

Submittal ID: 34130 Submittal Name: 3PV - Third-Party Verification Statement

If you have questions, please contact Independent Reviewer (lhelectric3pvtest@gmail.com).

Thank you for using the YourDEQOnline System! If you have any questions, please contact the YourDEQOnline help center.

Regards, YourDEQOnline System

YourDEQOnline System Message:

Dear Verification Body:

Responsible Entity has reviewed and signed the contents of the Verification Statement document below:

#### Submittal ID: 34130

Submittal Name: 3PV - Third-Party Verification Statement

If you have questions, please contact Responsible Entity (elizabeth.hardee@deq.oregon.gov).

Thank you for using the YourDEQOnline System! If you have any questions, please contact the YourDEQOnline help center.

Regards, YourDEQOnline System

Once both co-signers have signed, return to your dashboard and open the appropriate submittal record (indicated as Submittal ID in the emails sent confirming the co-signatures.

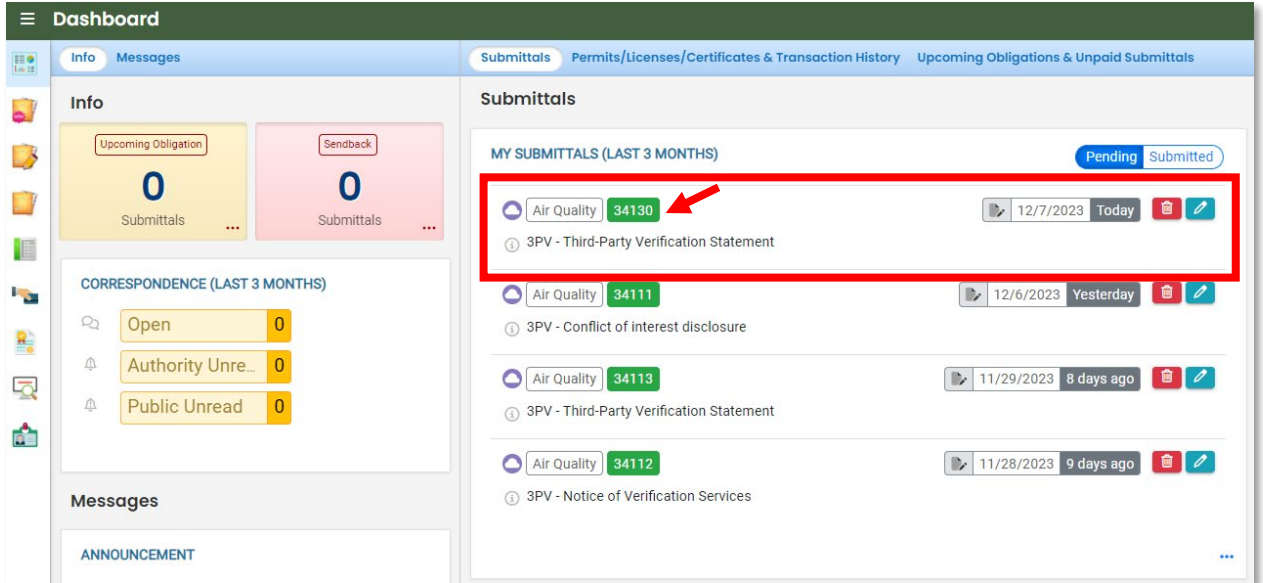

On the Submission tab, complete the attestation and your security question and PIN. The submit button will become available when these steps are completed.

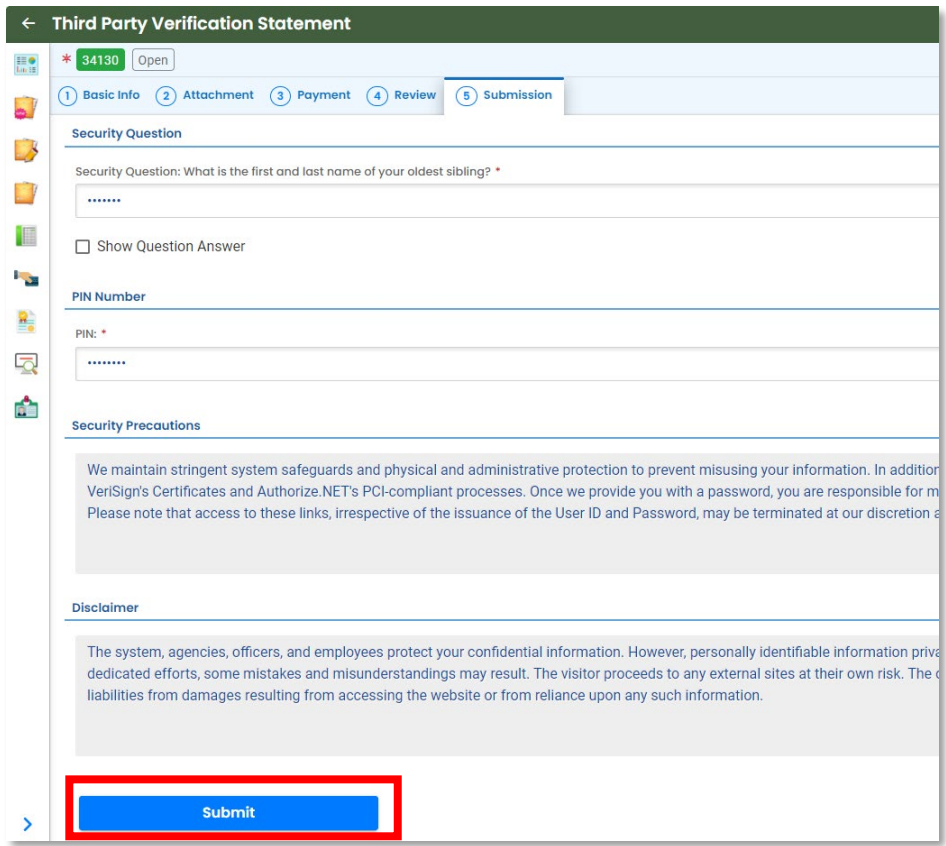

Once the form has been submitted, the screen will show a "Submission Successful" message.

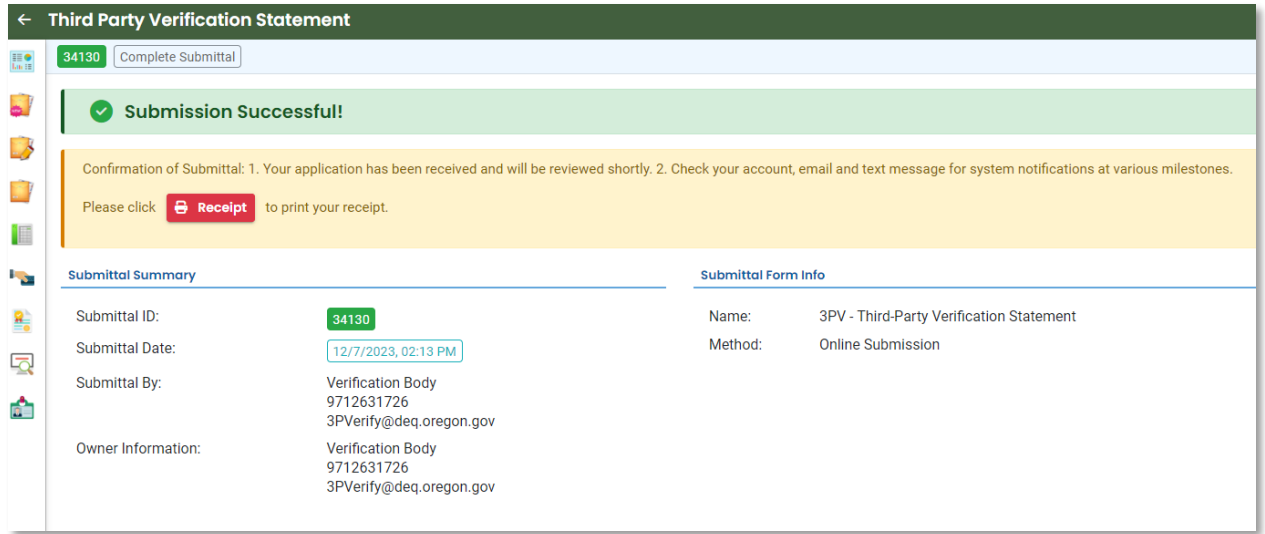

You will also receive an email confirming the submission. The responsible entity will be copied on this message.

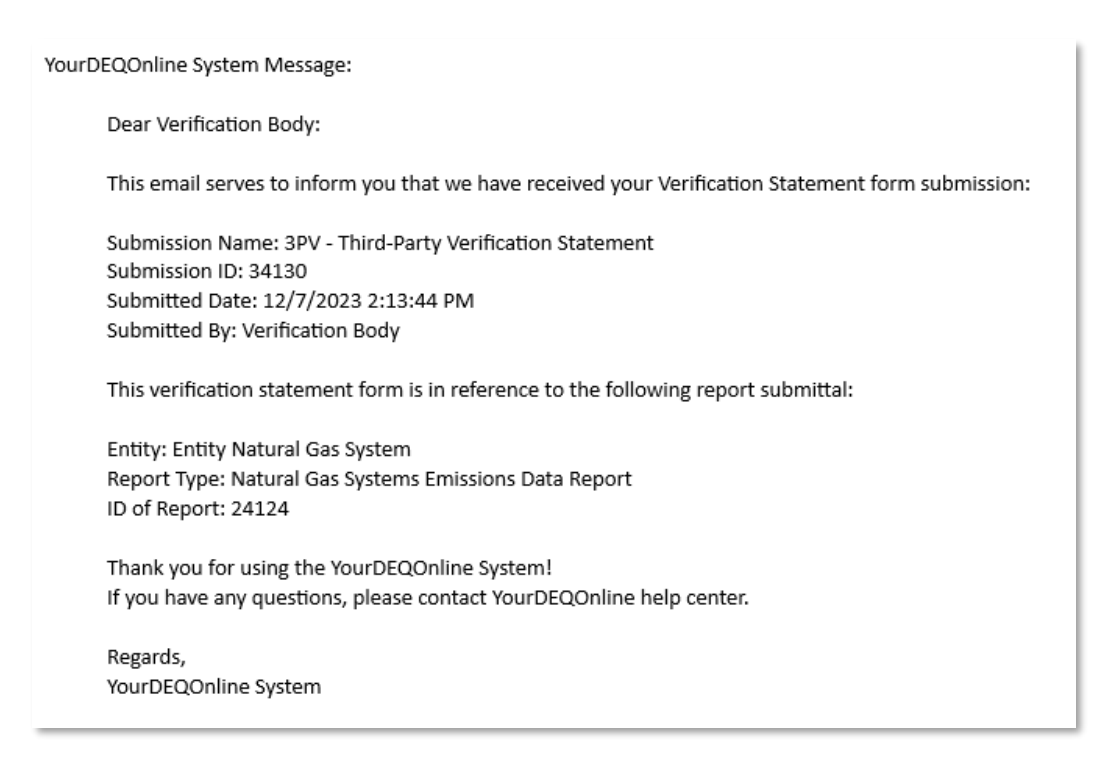

#### <span id="page-39-0"></span>**If drafted by a verifier consultant**

Verifier Consultant accounts also have access to the Verification Statement form submittal type, so they are able to prepare the form but only the verification body may submit it to DEQ. If a verifier consultant prepares the form, the submission process for the verification body begins once the form has been drafted.

You should receive a system email notifying you that the form has been drafted:

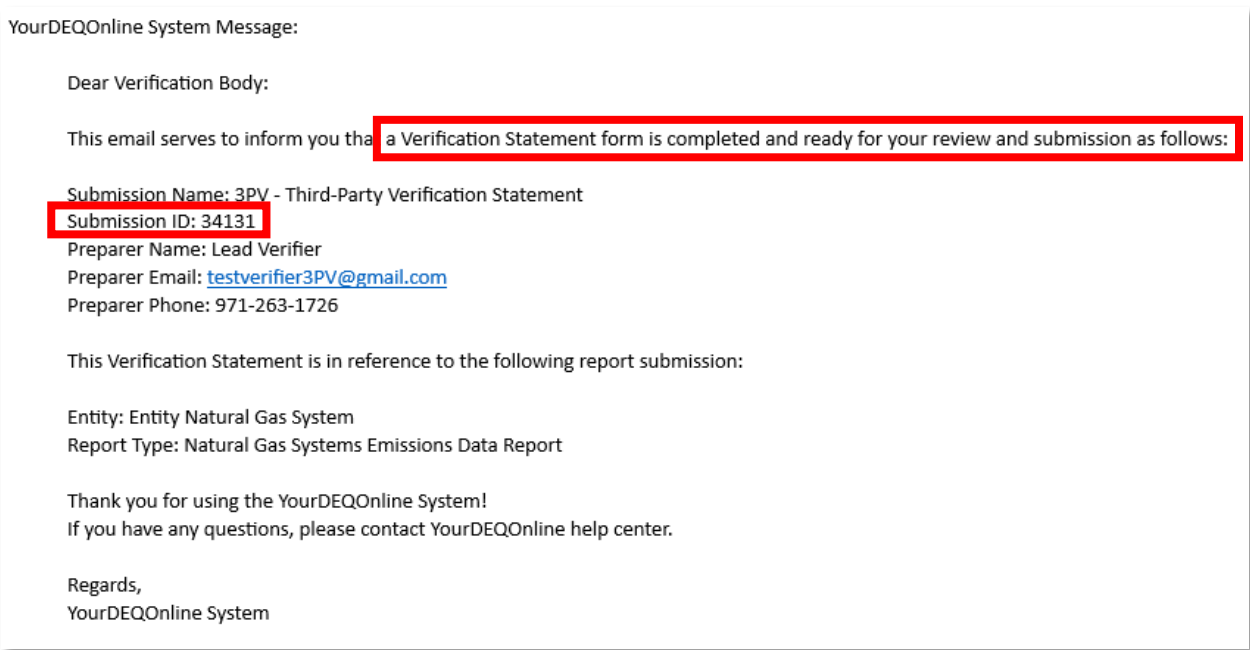

Go to your dashboard and open the proper submittal record:

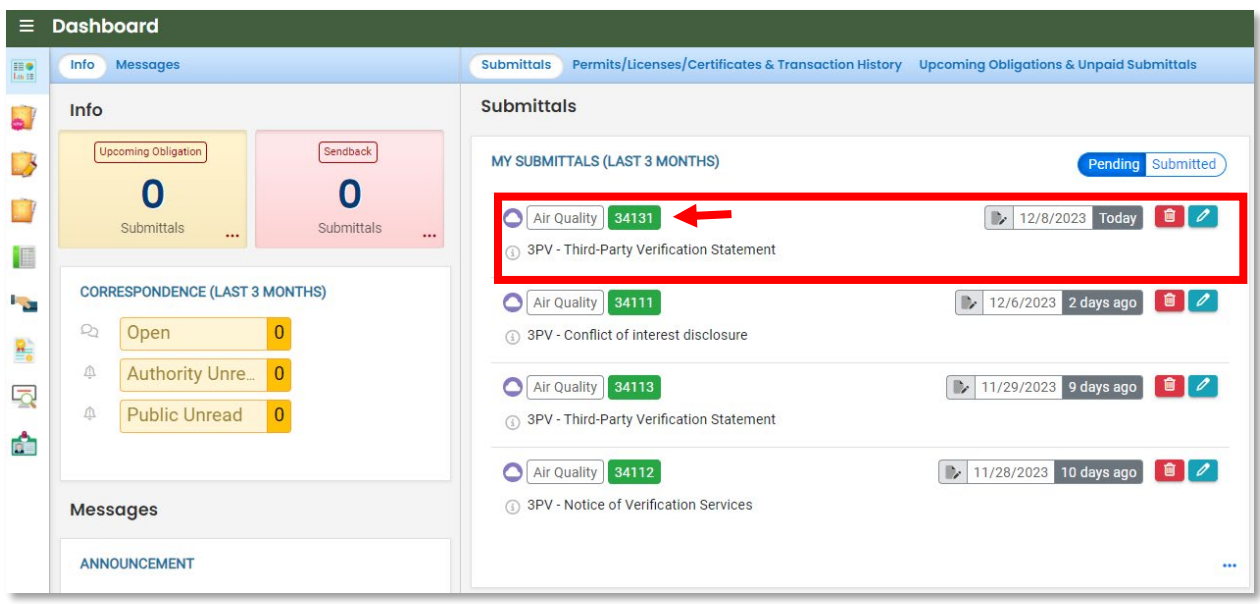

You can review and make edits to the form where the verifier consultant left off, including filling in any remaining required fields. When the form is complete, navigate to the Submission tab.

On the Submission tab, complete the co-signature notifications. When co-signatures have been returned, check the box under Certification Statement to certify the accuracy and completeness of the form. Complete your security question and PIN number.

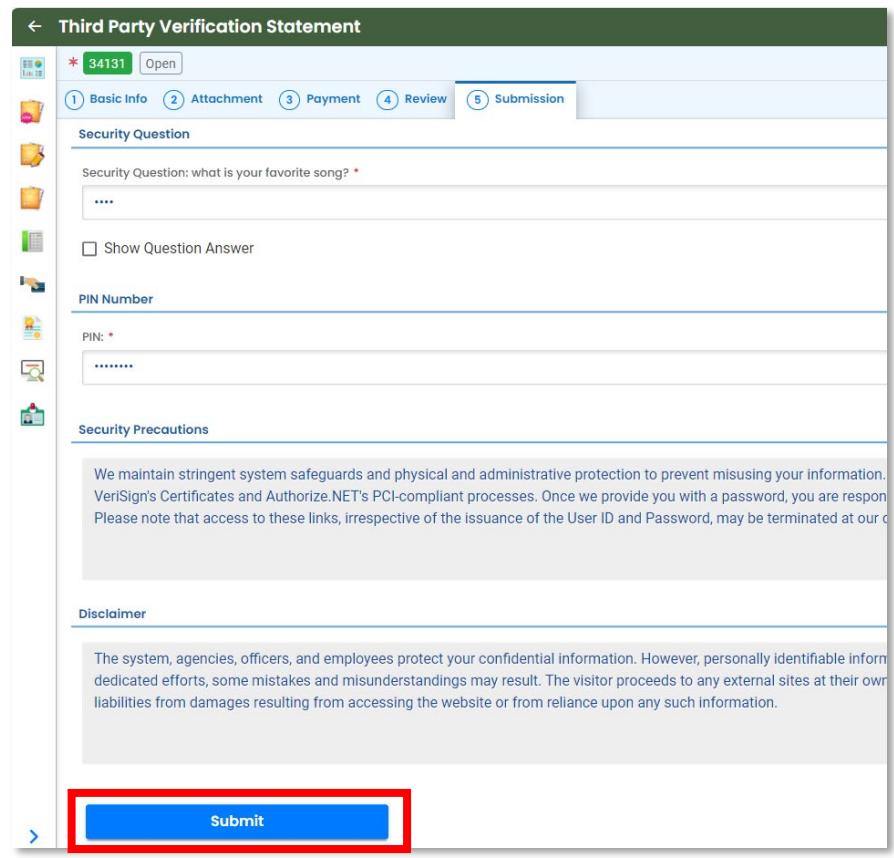

Once the form has been submitted, the screen will show a "Submission Successful" message.

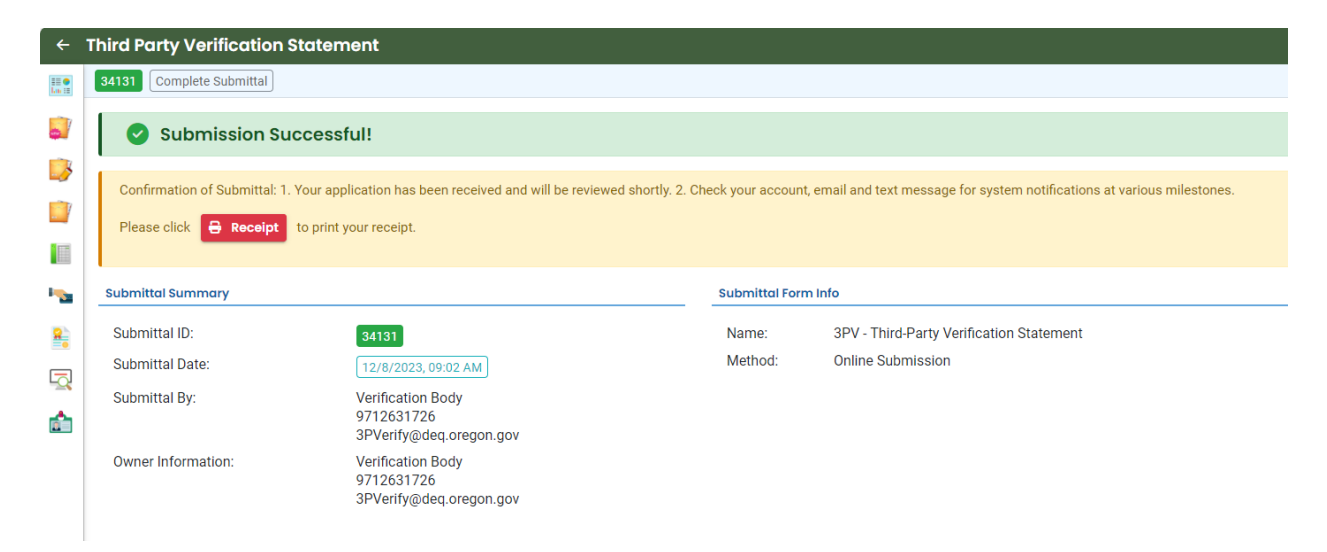

You will also receive an email confirming the submission. The responsible entity will be copied on this message.

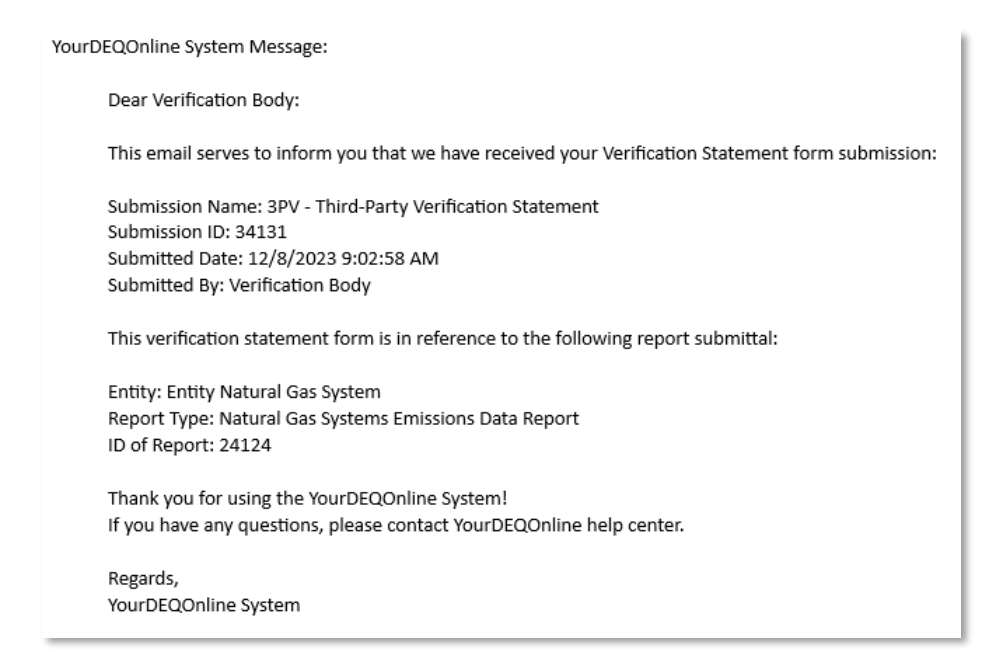

### <span id="page-42-0"></span>**Co-signature by Independent Reviewer**

The independent reviewer will receive an email from the system asking them to review the contents of the draft Verification Statement.

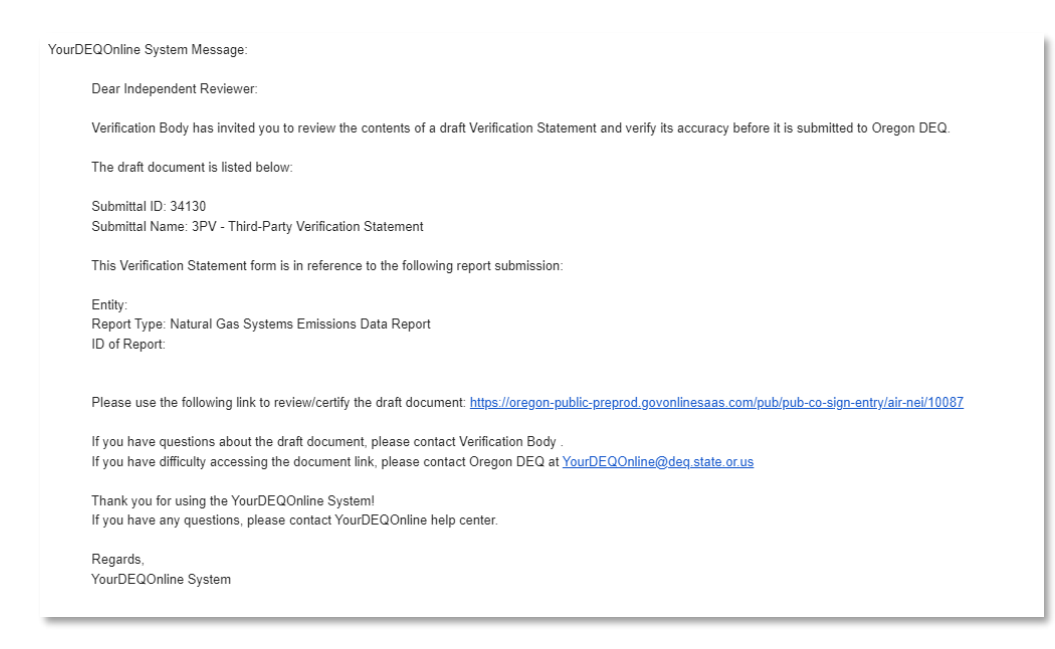

Clicking the included link will navigate the independent reviewer to a sign in page for YDO and trigger a second email containing a code to log in to the system.

Your Oregon DEQ co-signing verification code is 298978. Your code expires in 10 mins. Please don't reply to this message.

The independent reviewer will enter the code provided into the login page.

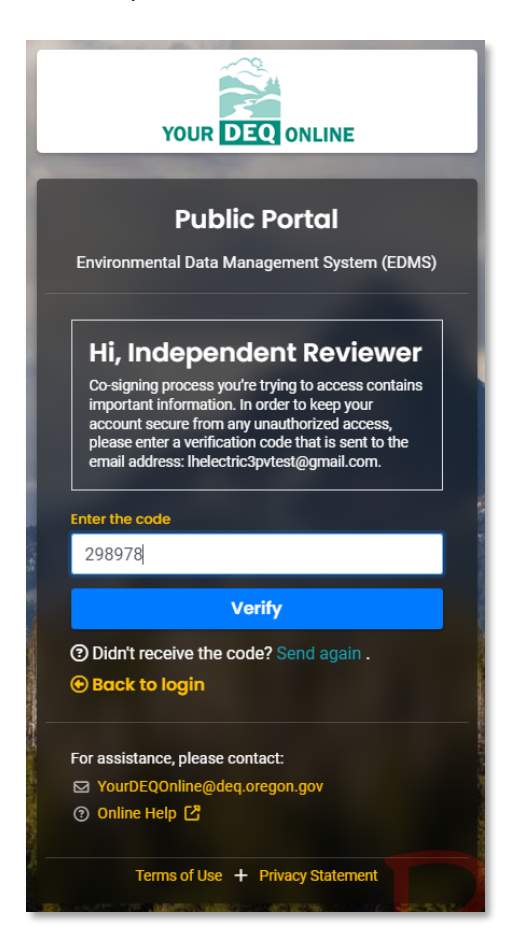

One signed in, the independent reviewer will see a read-only copy of the drafted form.

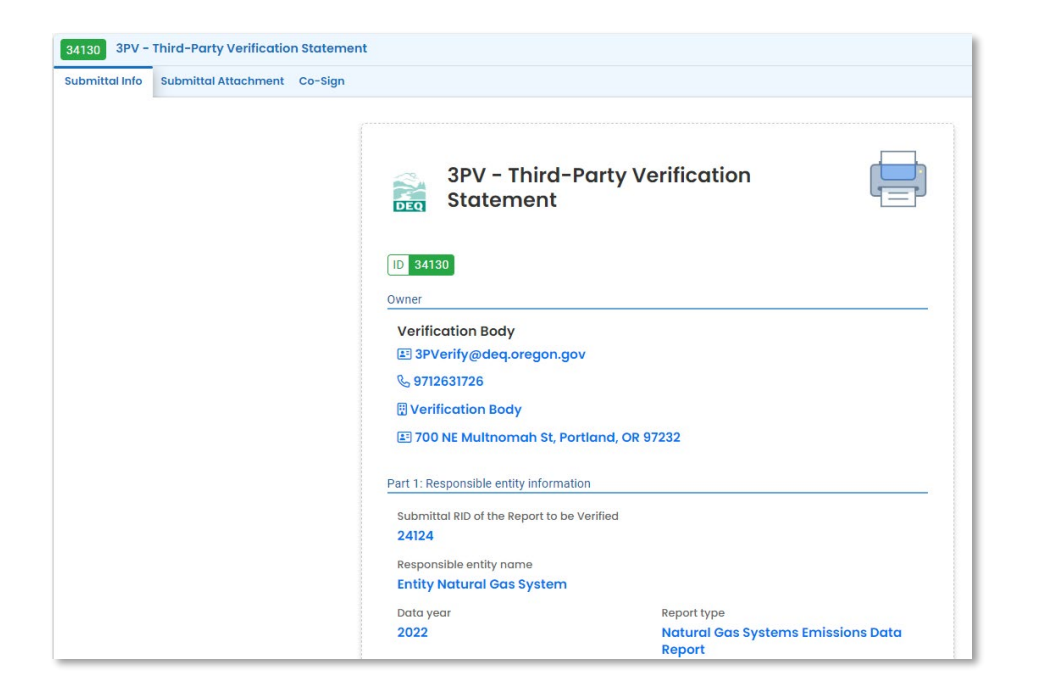

When ready to co-sign, the independent reviewer will go to the Co-Sign tab and complete the required fields. A green box saying "Agree and Sign" will become available once the required box has been selected.

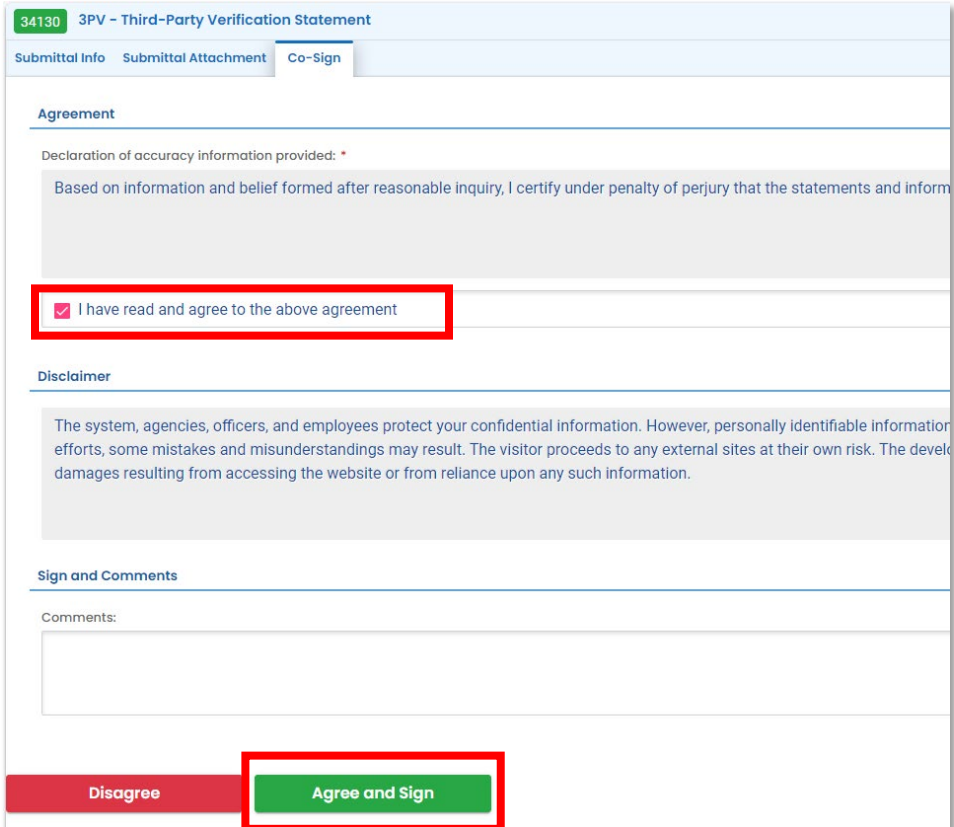

When the form has been successfully co-signed, a confirmation box will appear in the upper right corner of the screen.

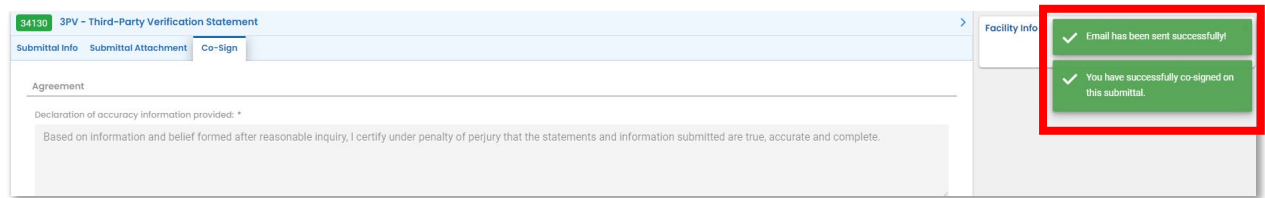

## <span id="page-45-0"></span>**Amending 3PV form submissions**

Occasionally, the verification body may need to amend a form submission. For example, you may need to update the site visit date in your Notice of Verification Services form.

From your dashboard, navigate to your submitted submittals by selecting Submitted from the My Submittals section. If the submittal you would like to amend does not appear, select the "…" at the bottom of the section to open a window which will show all of your submitted forms.

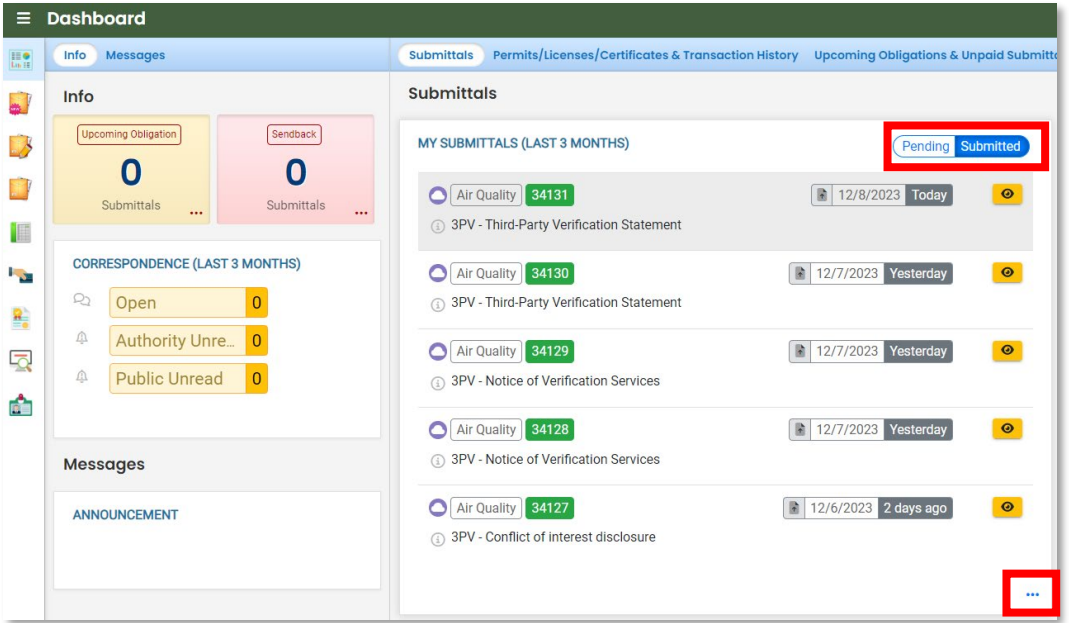

Locate the submittal you wish to amend and select the orange Eye icon.

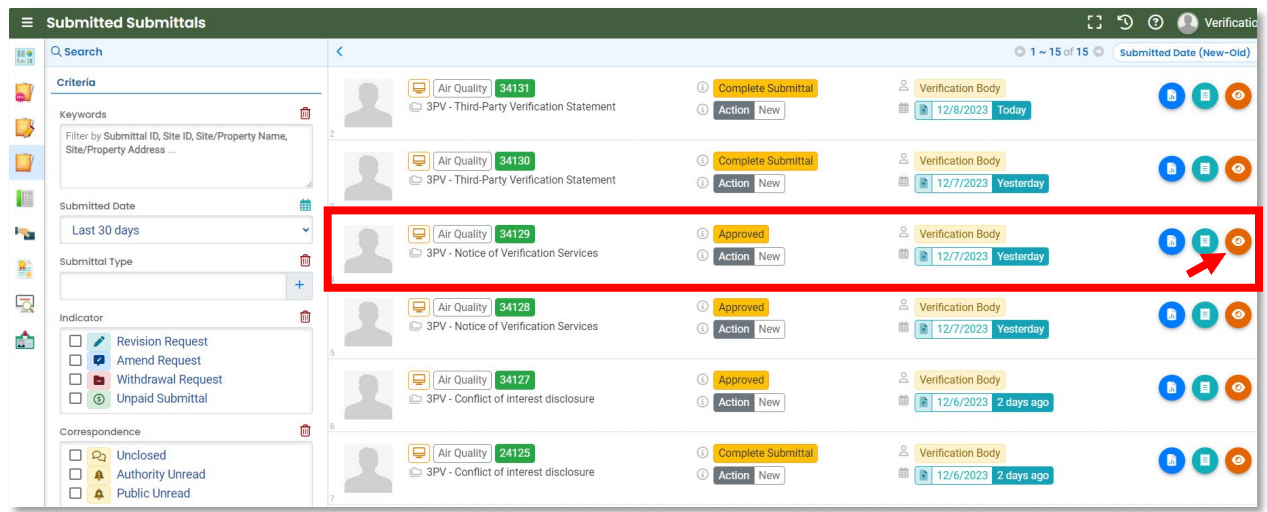

On the Submitted Submittal Info page, navigate to the yellow box at the bottom of the page and select "Amend". Include a short description of the change you would like to make under "Request Reason", then use the Send Request button to send the request to DEQ.

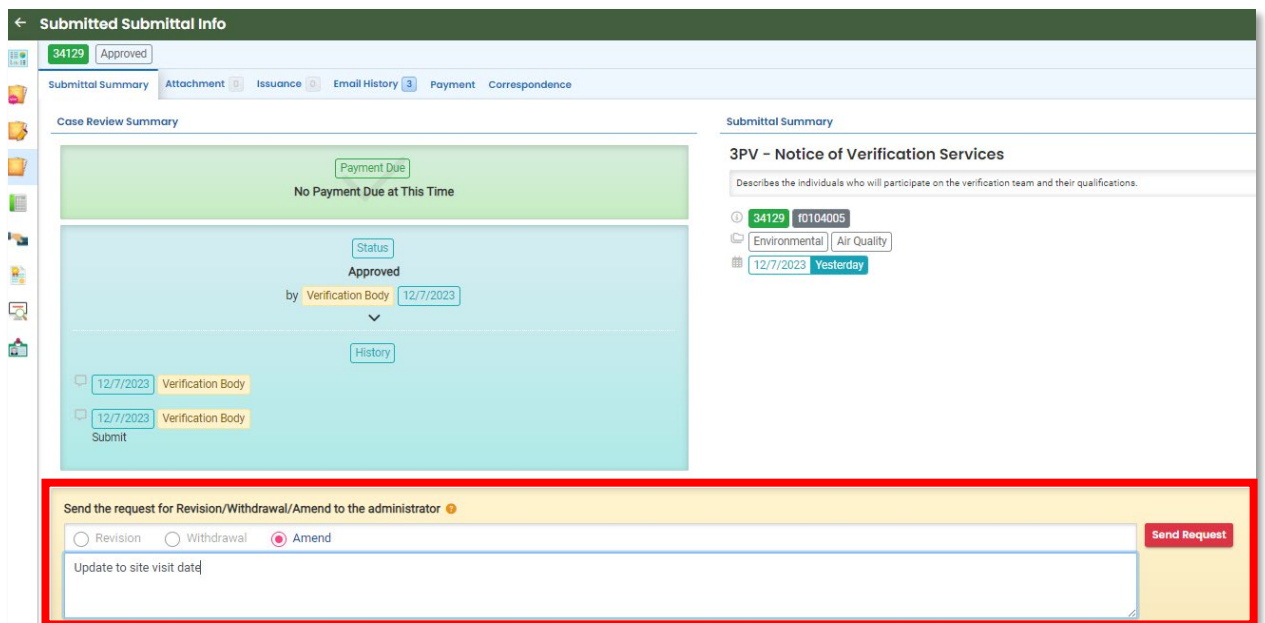

When your submission is re-opened by DEQ, the system will send a confirmation email.

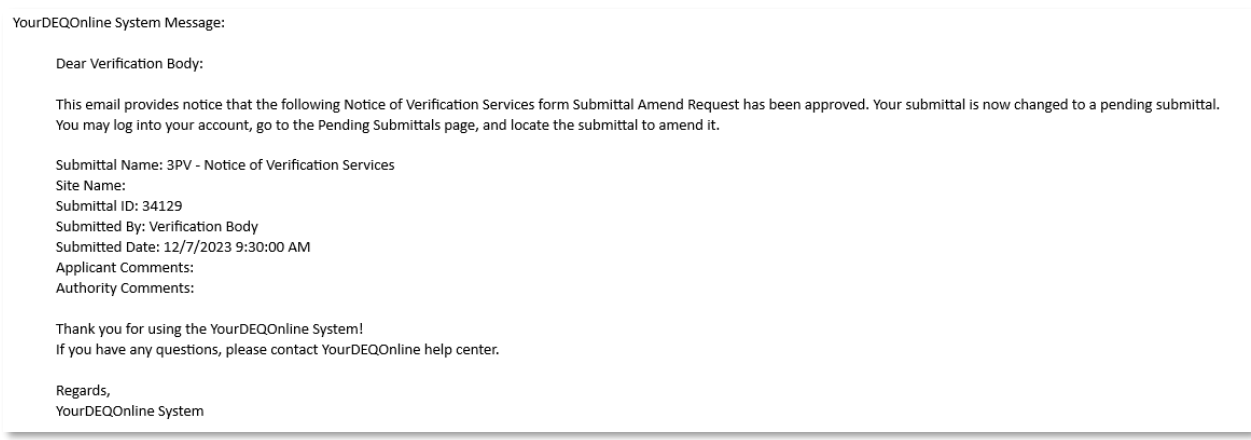

You will be able to access your re-opened form submission by selecting the appropriate Submittal ID from the Submittals field on your dashboard. It will be marked with a yellow "Sendback" icon. You may also access it by clicking on the Sendbacks field under Info.

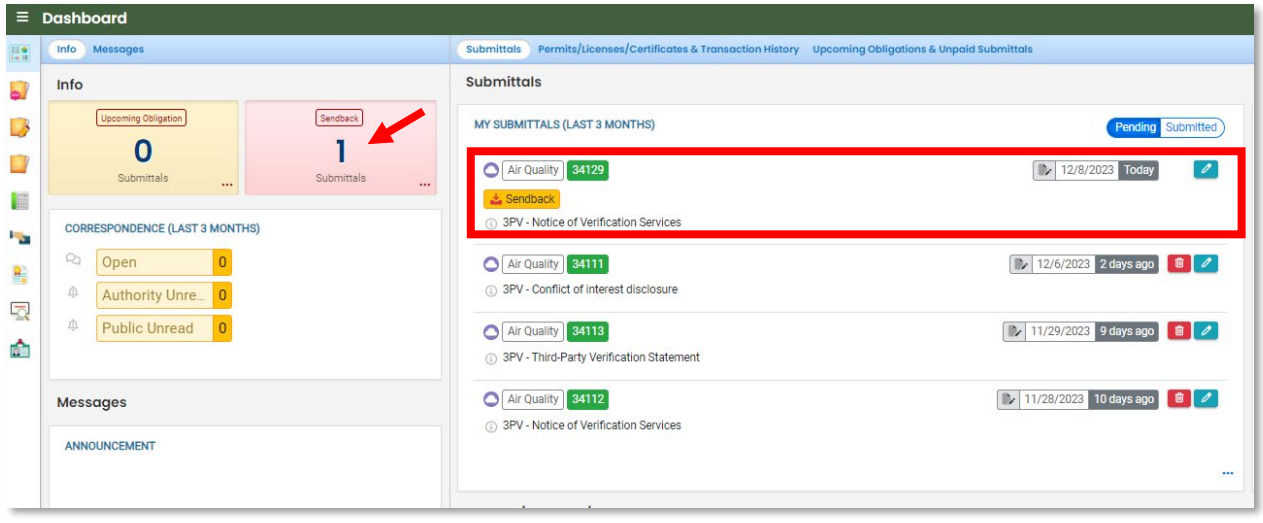

Once your edits are completed, navigate to the Submission tab and fill in the required information to submit.

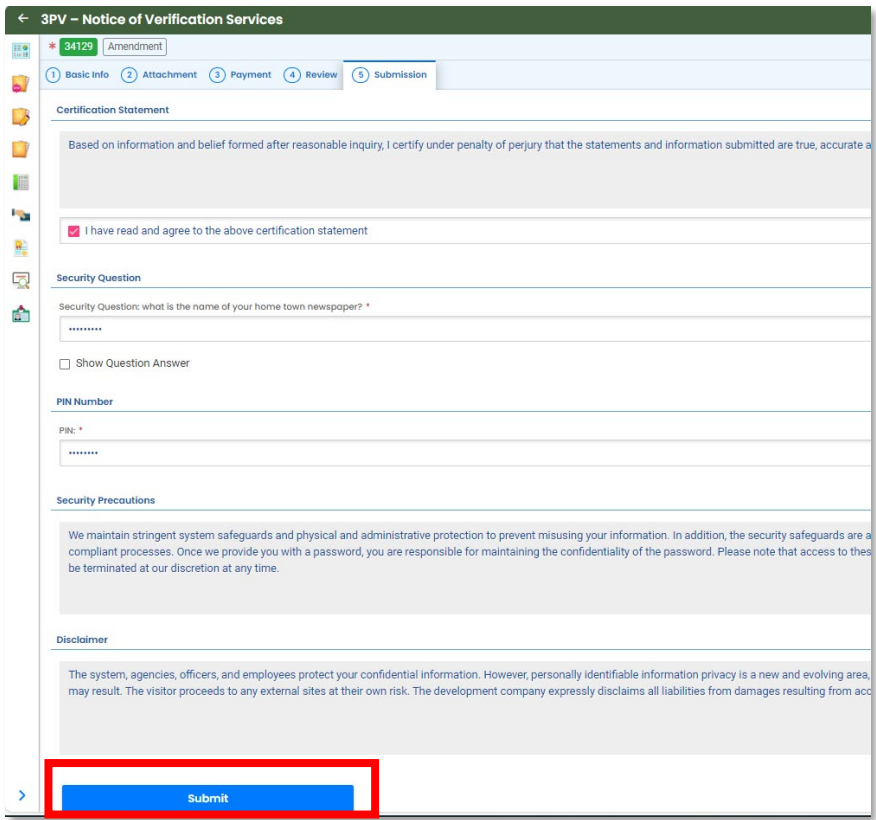

The system will send a confirmation email for your submission. If you are re-submitting a Conflict of Interest form, the system will send a second email when your re-submission has been approved by DEQ and verification activity may resume.

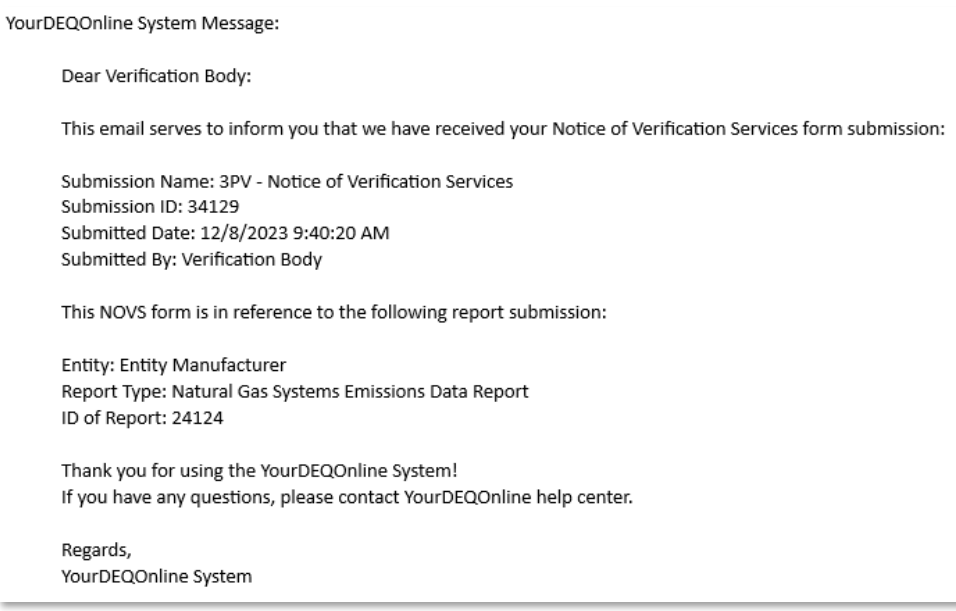